# Optimizing PCC EHR

### Lauren Gluck Physician's Computer Company User's Conference 2017

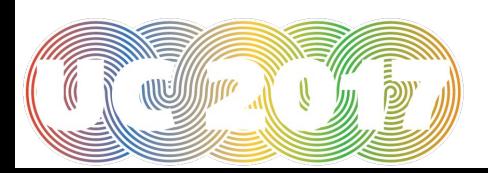

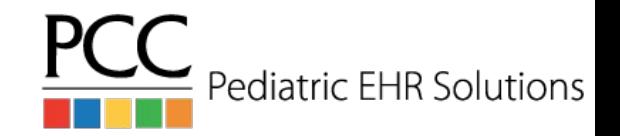

### Goal of this Course

- PCC EHR changes constantly and we are always adding new and exciting features that can help optimize your use of PCC EHR.
- This course will focus on some of the new PCC EHR functionality.

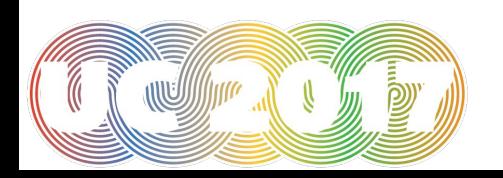

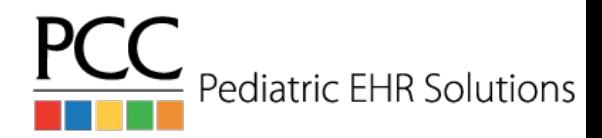

### Add Patients/Accounts in PCC EHR

- It is now possible to add patients, add accounts and reassign accounts in PCC EHR!
- The Assign Account option is available in the patient demographic section
- The Add Patient or Add Account option is only visible after you have performed a search for a patient or account

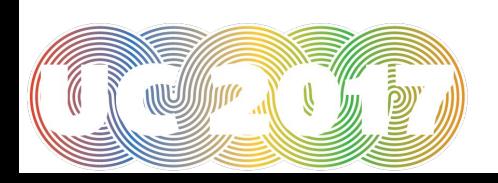

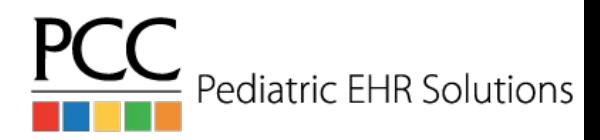

## Add Patient

 $E \#$  PCP Patient Flags

Find

Create Patient Add Phone Note Open Chart

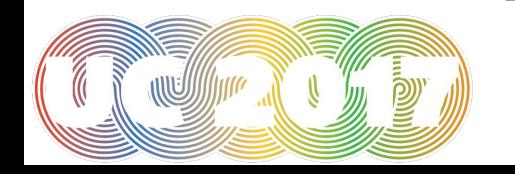

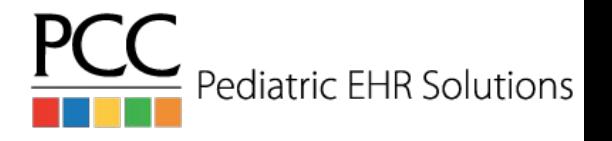

### Add Patient

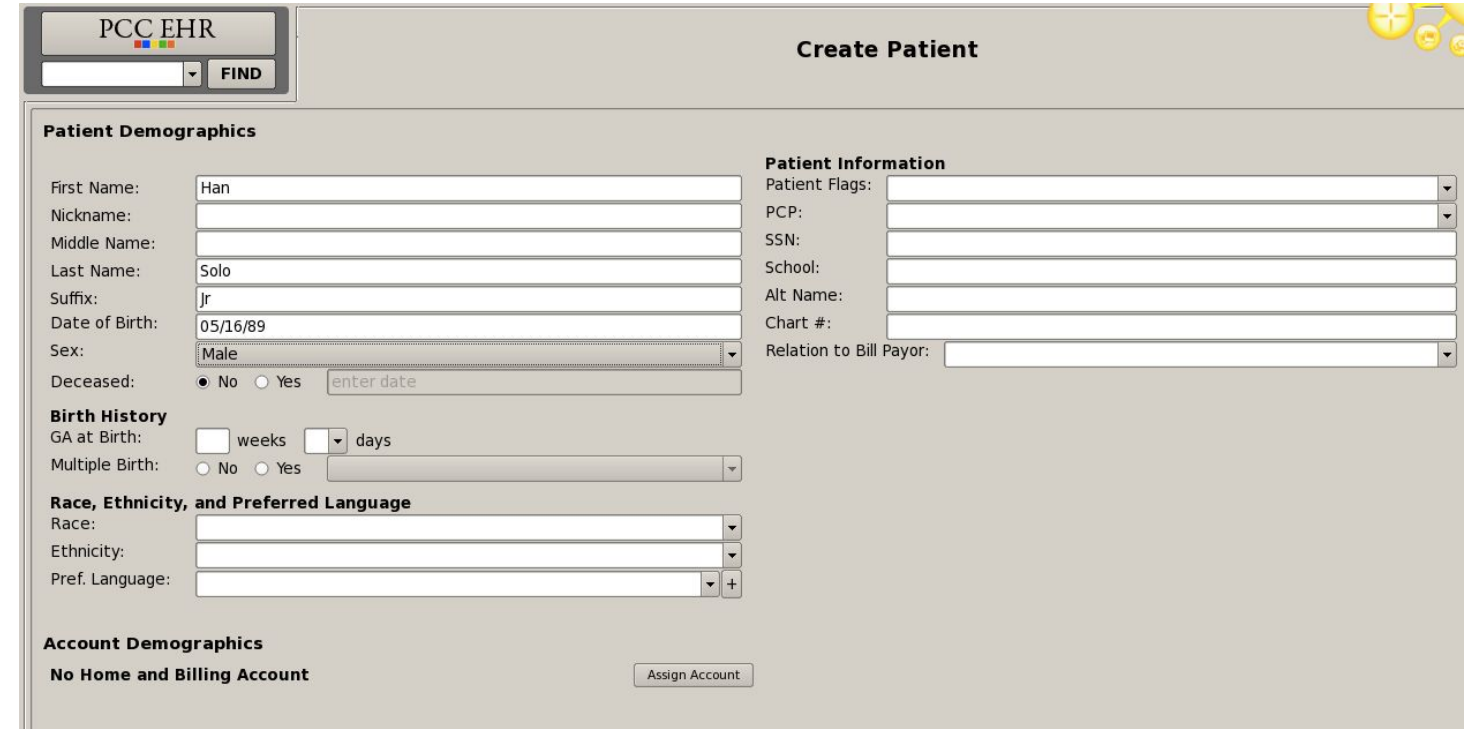

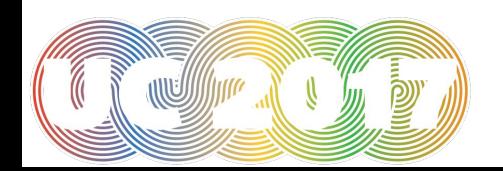

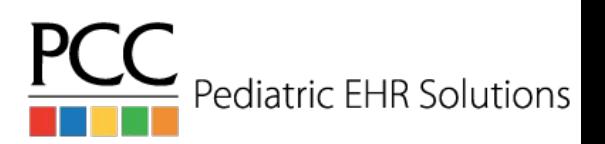

### Add Patient

### **Demographics**

### Han Solo Jr 28 years

### **Patient Demographics**

### Han Solo Ir

Date of Birth: 05/16/89 Sex: Male

### **Birth History**

GA at Birth: Undetermined Multiple Birth: Undetermined

### Race, Ethnicity, and Preferred Language Race: Ethnicity: Pref. Language:

### **Communication Preferences**

**Patient's Confidential Communication Preference** No Preference

### **Account Demographics**

**Home and Billing Account** Fred Flintstone (Account # 1980)

### **Address**

1400 Rock Road Winooski, VT05404

### Phone

Primary: 802-555-0105 Secondary: 802-555-0146 Text Phone: 802-555-0112 Ema Phone:

### **Patient Information**

**Patient Flags:** PCP: SSN: School: Alt Name: Chart  $#$ : Relation to Bill Pavor:

### **Account Information**

Account Flags: Billing Problem EMG Contact: Wilma EMG Phone #: 802-991-9911 Alt Last Name: Mother SSN: 134-334-8932 Father SSN: 567-127-4815 Pharmacy #:

### **Recent Financial History**

Last Service: 12/22/16 Last Bill Sent: 04/23/17

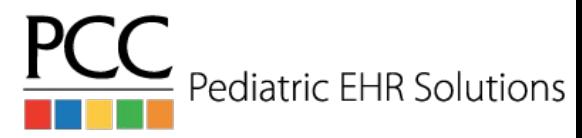

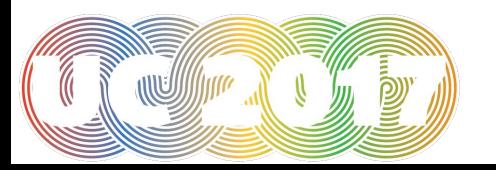

### Reassign Patient Account(s)

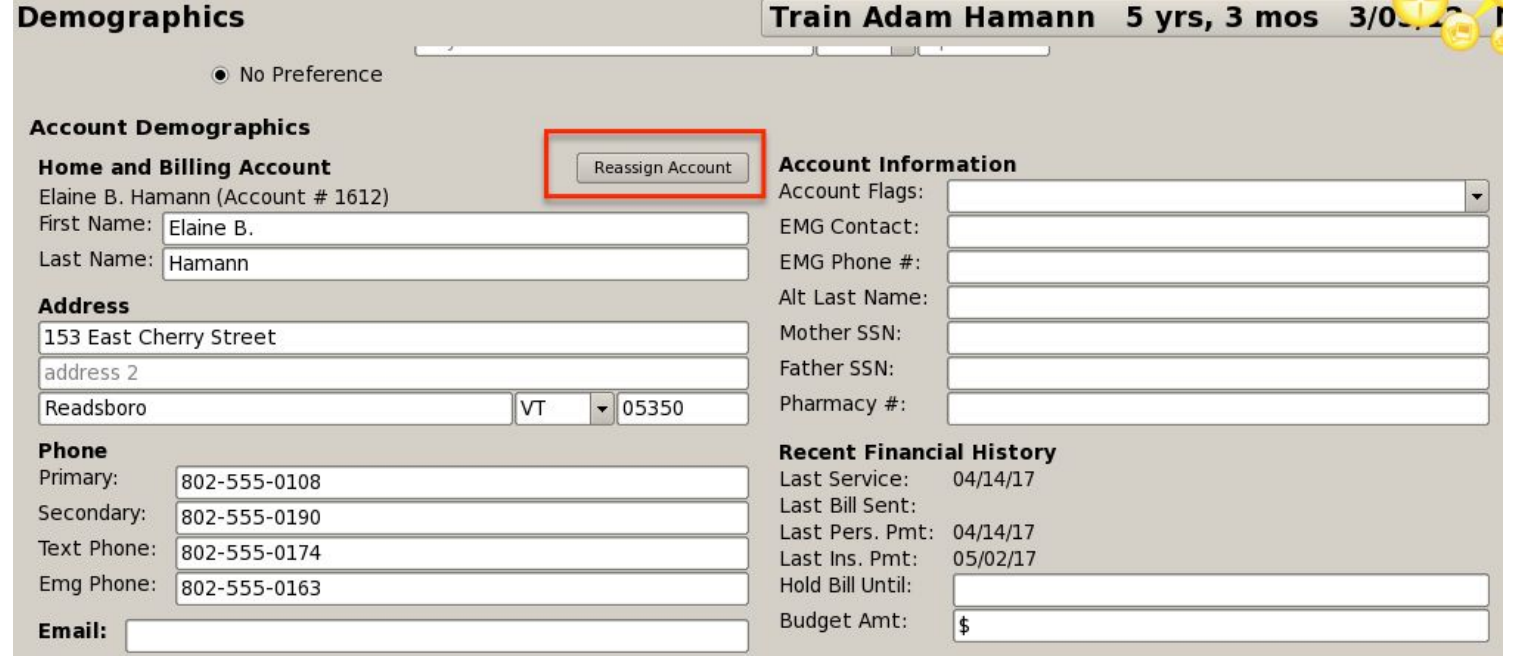

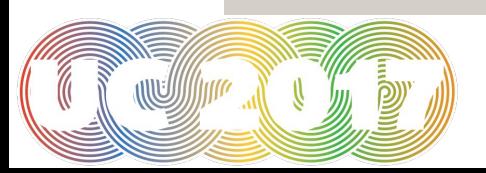

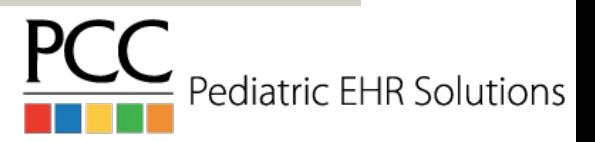

### Add New Account

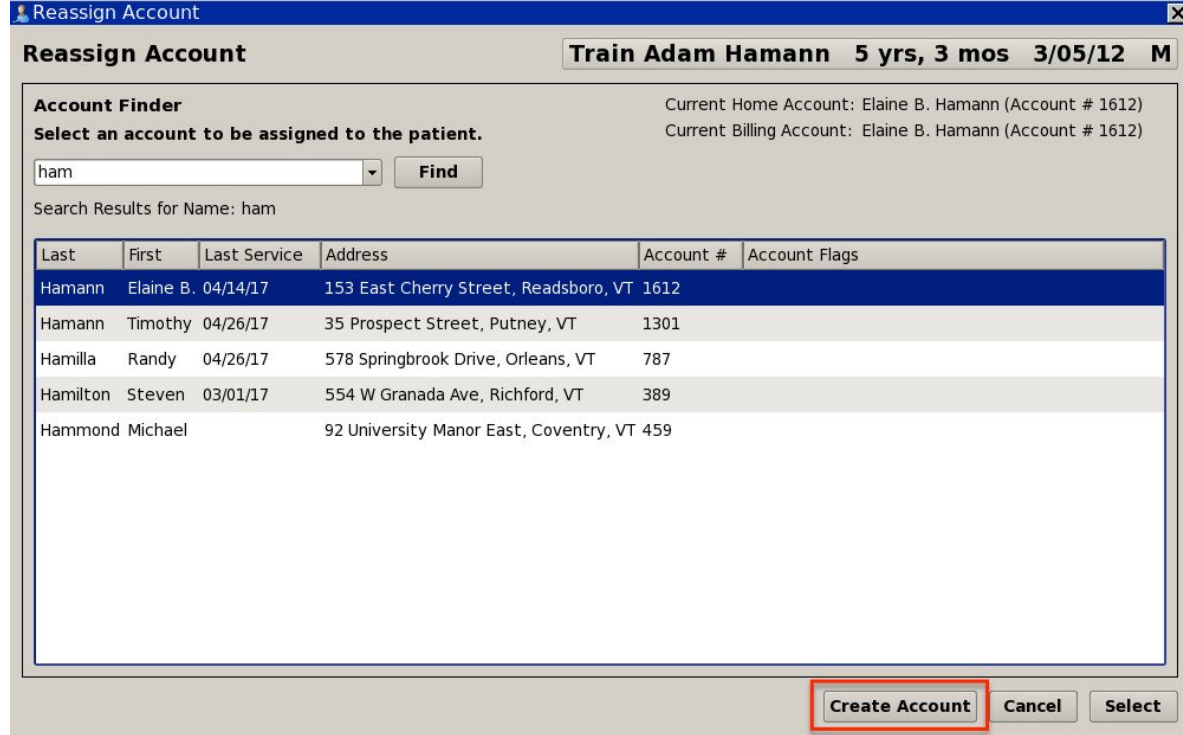

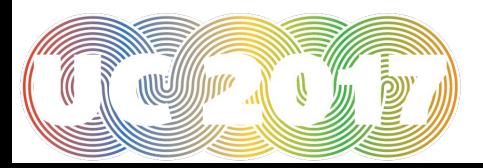

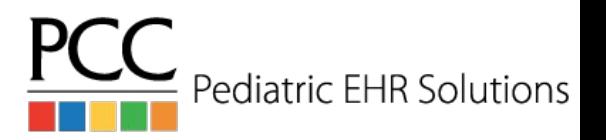

### Add New Account

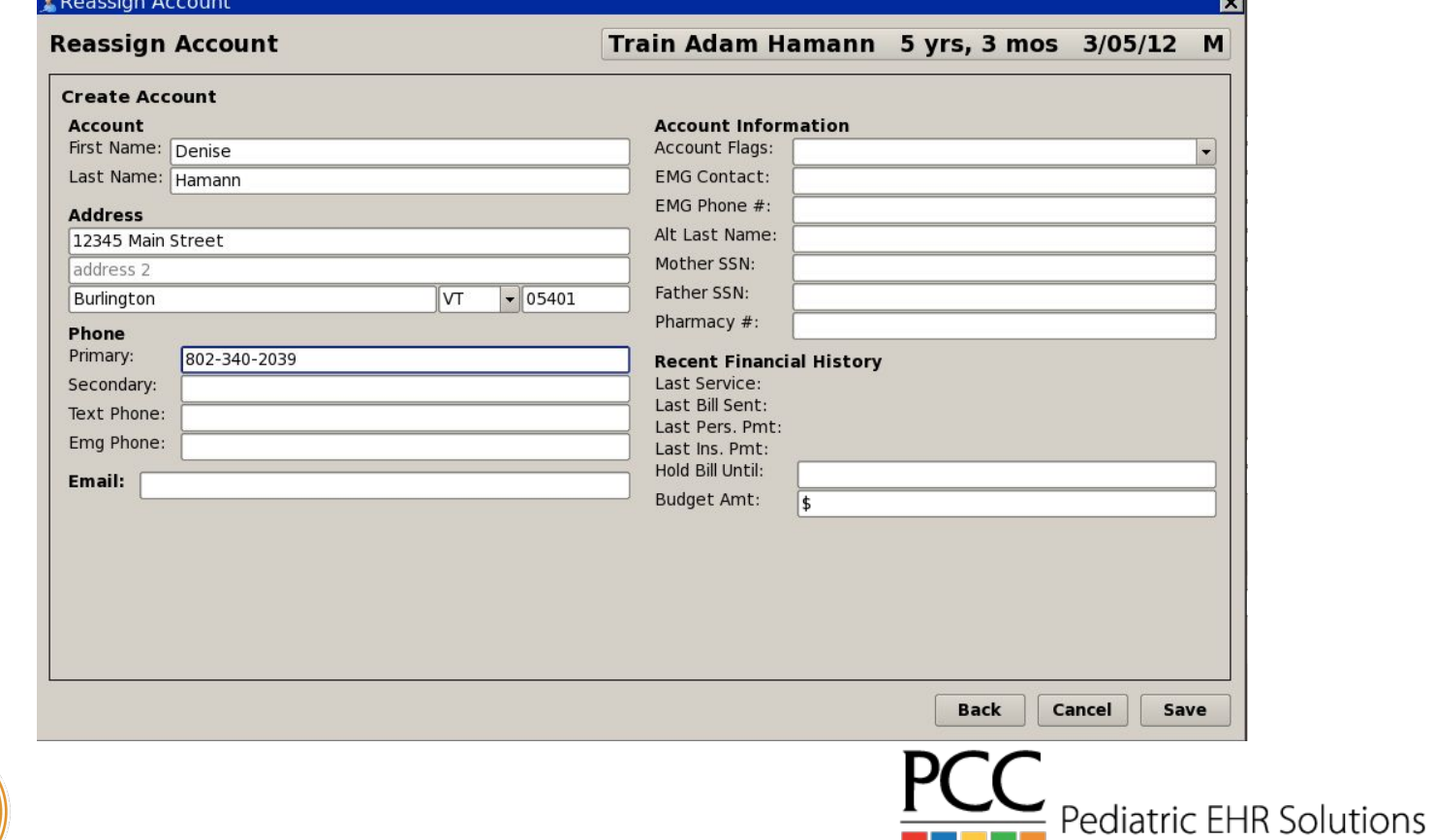

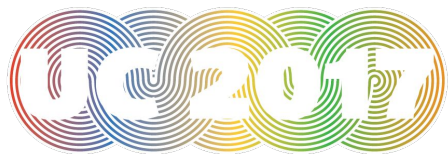

# Reassign Account Options

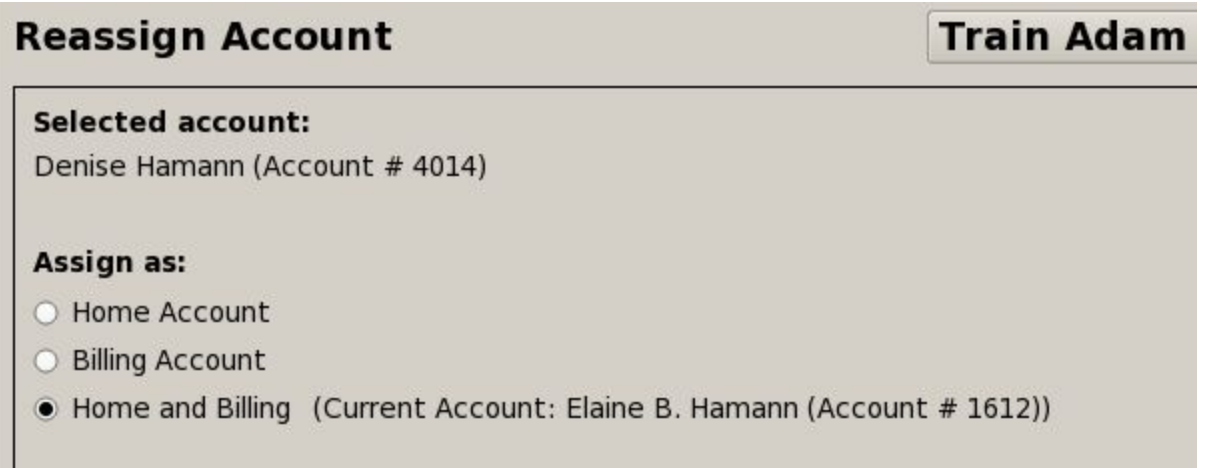

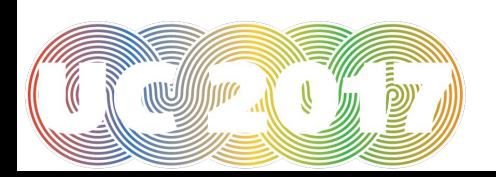

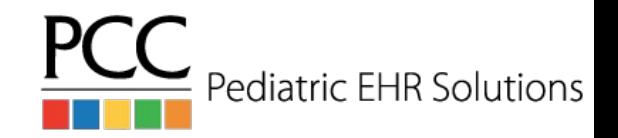

# Auto-calculated Well Codes for Billing

- The additional procedure section of the Electronic Encounter Form can utilize auto-calculated well codes
- Auto-calculated codes are available for modified codes and non-modified codes
- Lists correct code based on the age of the patient

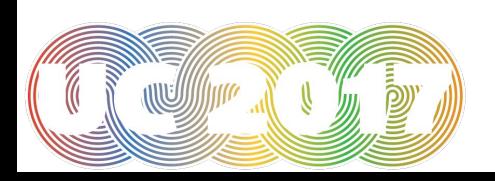

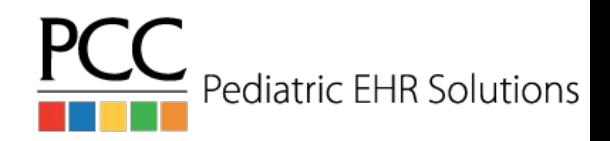

# Auto-calculated Well Codes for Billing

### **Est Pt Well w/o Imms**

99393 Well Child 5-11 yrs

### **Est Pt Well**

- 99391 Well Child Under 1 yr
- 99392 Well Child 1-4 yrs
- 99393 Well Child 5-11 yrs
- 99394 Well Child 12-17 yrs
- 99395 Well Child 18-39 yrs

### **New Pt Well w/o Imms**

99383 New Pt Well Child 5-11 yrs

### **New Pt Well**

99381 New Pt Well Child Under 1 yr

99382 New Pt Well Child 1-4 yrs

99383 New Pt Well Child 5-11 yrs

99384 New Pt Well Child 12-17 yrs

99385 New Pt Well Child 18-39 yrs

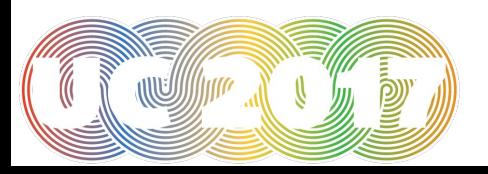

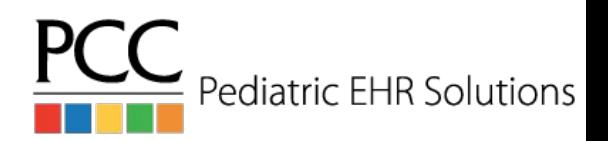

# Hiding Orders from Patient Reports

- When configuring orders in the EHR it is possible to hide particular items from patient reports (patient visit summary, visit history and patient portal).
	- Example: sensitive labs
- When the order is placed in the visit, there is also the option to hide for that patient specifically
- Changing the default under the configuration automatically hides that order for every patient

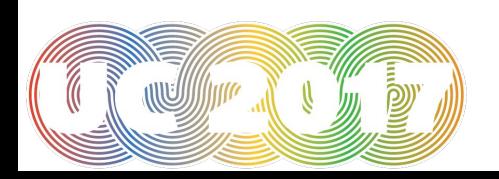

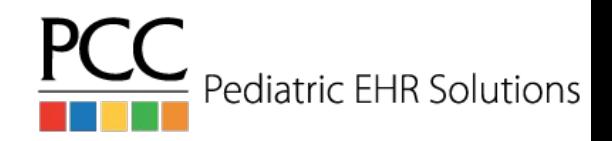

# Hiding Orders from Patient Reports

### **Screening Orders - Add Order**

Order Name: Depression Screen

□ "Include on Patient Reports" will be selected when this order is issued

- Allow this order to be Refused
- **x** Allow this order to be Contraindicated

### **Lab Configuration**

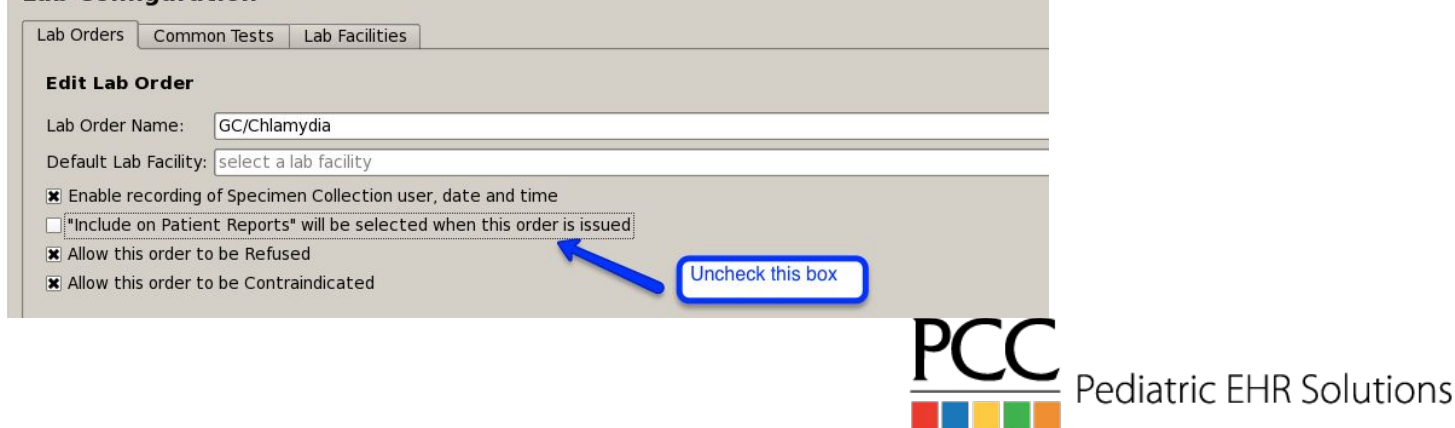

## Hiding Diagnoses and Family Medical History from Patient Reports

- Diagnoses (both from the problem list and visit note) can be hidden from patient reports
- Diagnoses and family medical history SNOMED codes can be hidden from patient reports by default in Diagnosis Configuration

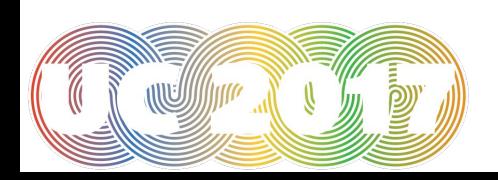

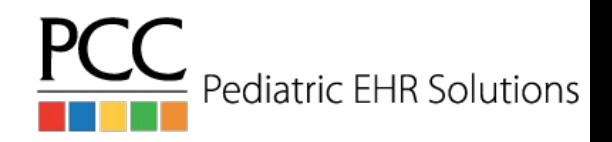

# Hide Problem List Diagnoses

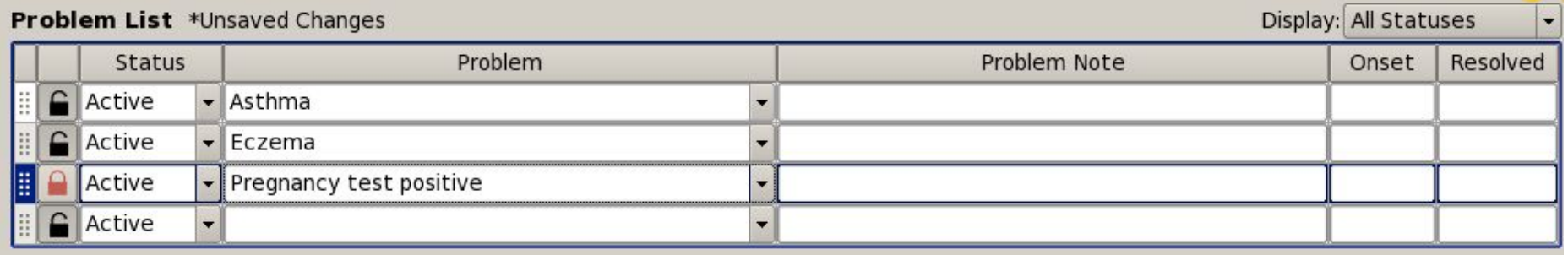

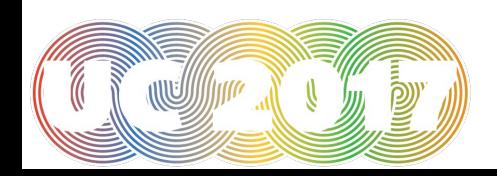

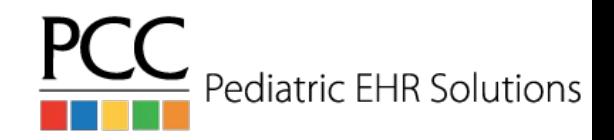

# Hide Family Medical History Diagnoses

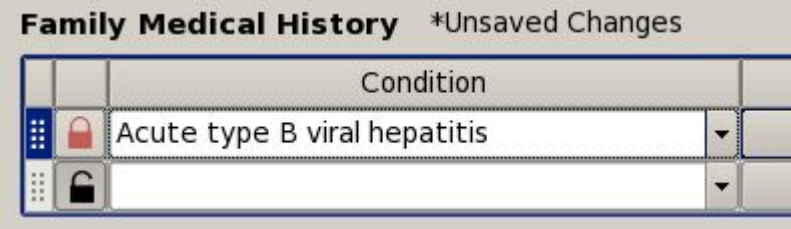

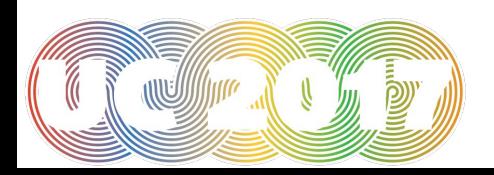

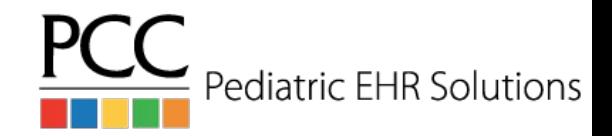

# Hide Visit Diagnoses

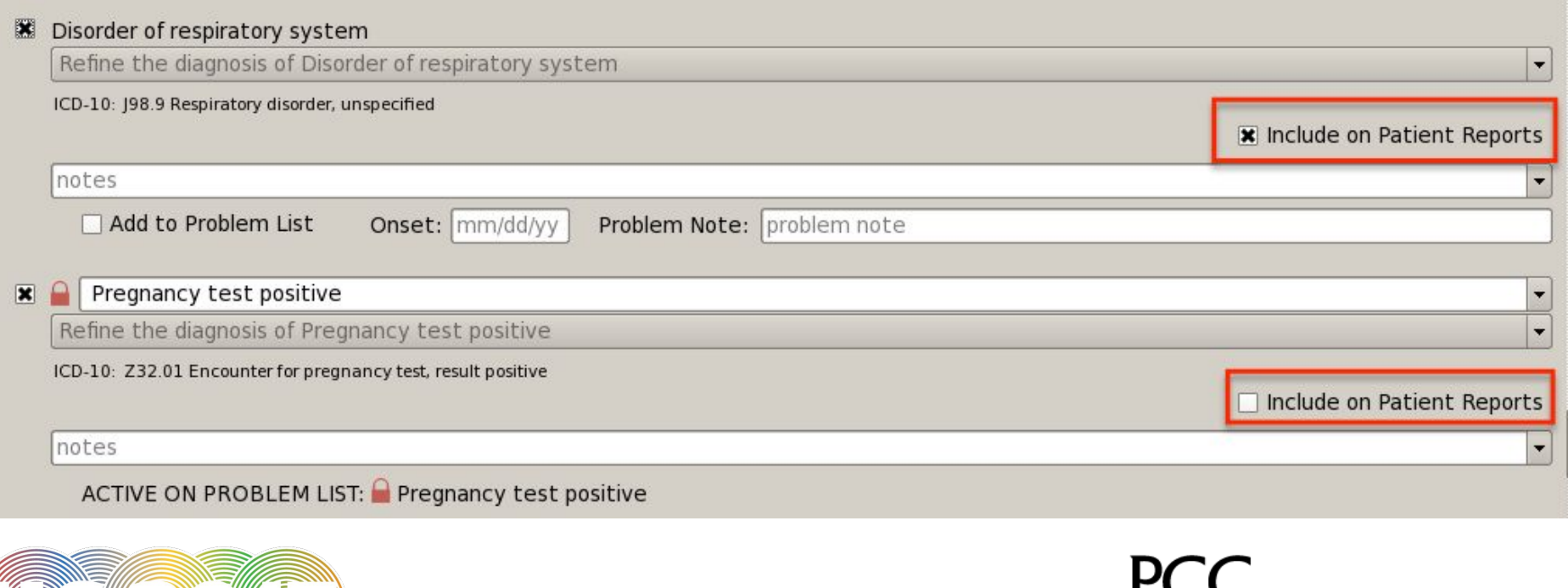

Pediatric EHR Solutions

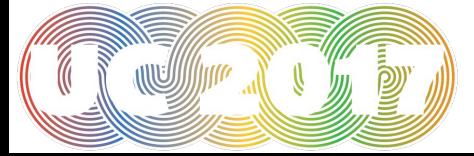

# Hide Diagnoses in Diagnosis Configuration

### **LEdit Diagnosis**

Description: Pregnancy test positive

- □ Include on Patient Reports
	- Apply historically throughout all patient charts
- **x** Favorite available for selection in the Diagnoses and Problem List components
- $\Box$  Allergy available for selection in the Allergies component
- Family Hx available for selection in the Family Medical History component

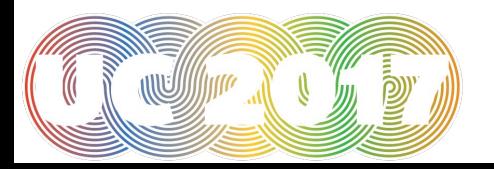

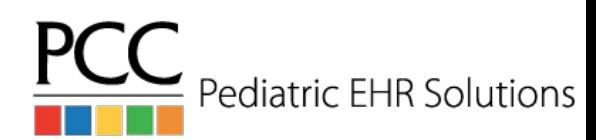

Save

Cancel

 $\overline{\mathsf{x}}$ 

### Confidential Notes

- Notes typed into confidential notes chart-wide component do not print anywhere in the chart or on patient-facing reports
- Use in adolescent protocols for more sensitive notes

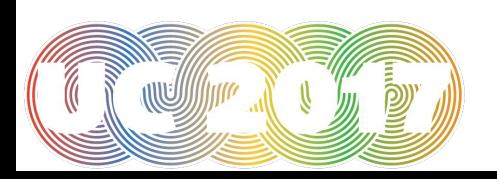

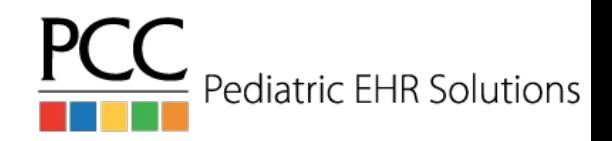

### Confidential Notes

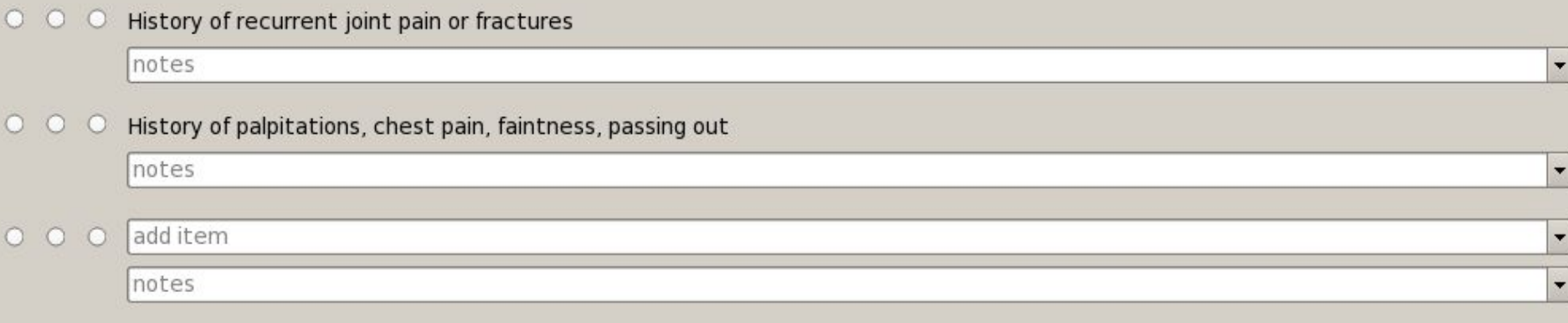

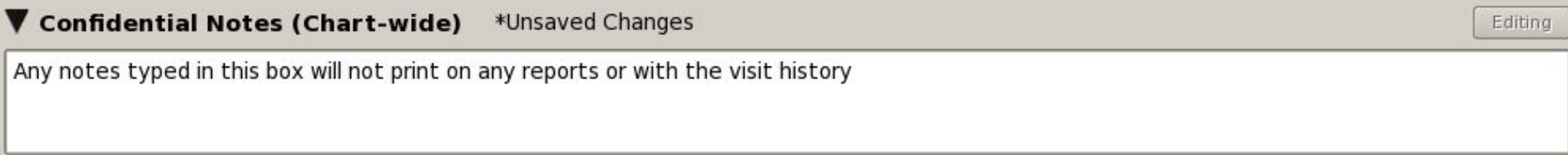

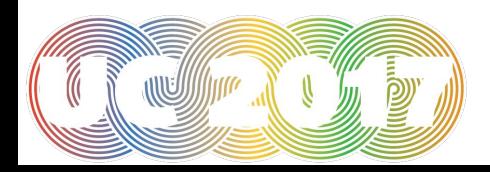

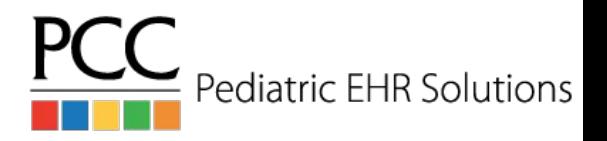

### Changes to Documents in PCC EHR

- When attaching a document to a patient's chart it is now possible to create a task from the Import Documents screen
- Tasks will be visible on the Messaging queue and in the patient's chart when viewing the document
	- If you look at the document in the Documents screen, the tasks will be visible
	- If a document is set to show in the Visit History Index, it will show that tasks are associated with the document
	- If a document is attached a visit, the document view in the visit will show that tasks are associated with the document
- If a document has been set to require a provider's signature, the document can now be signed from anywhere the document is viewed, not just on the signing list

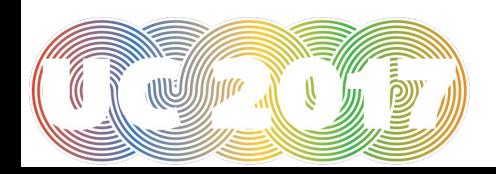

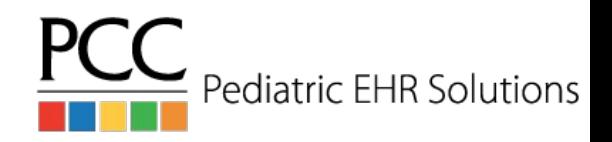

## Create Task for Document in Import Documents

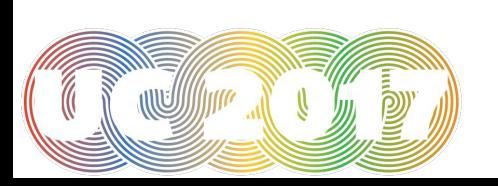

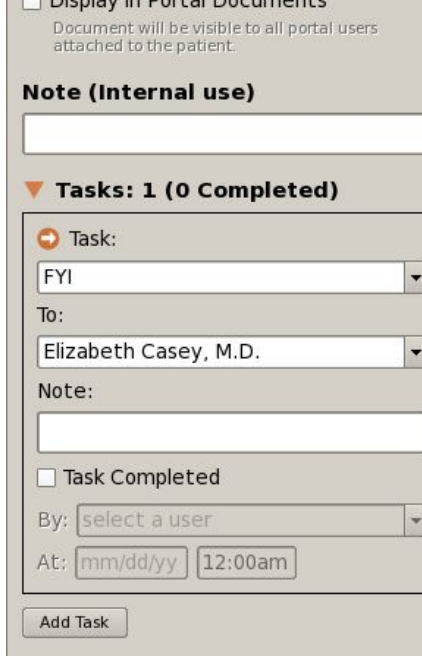

Needs to be Signed by Provider:

Display in Dertal Decuments

select a provider

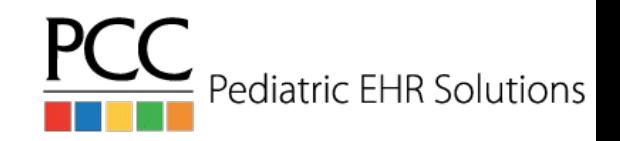

## Document Task in Messaging Queue

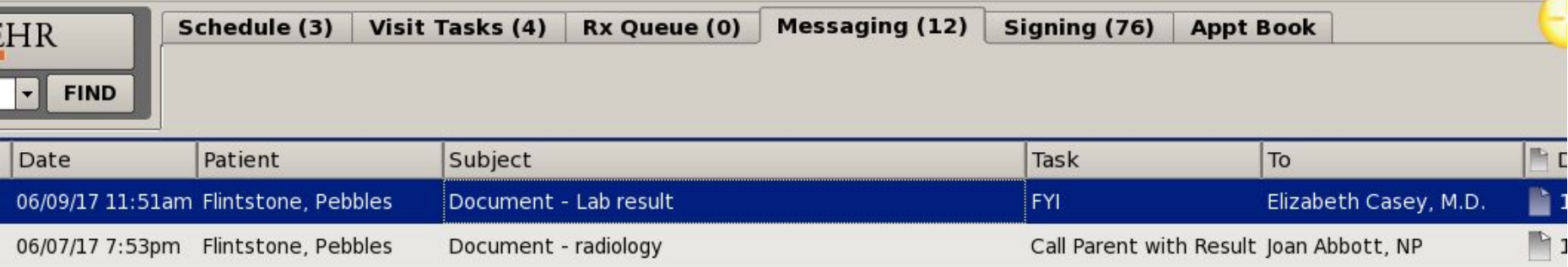

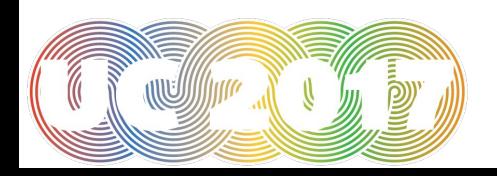

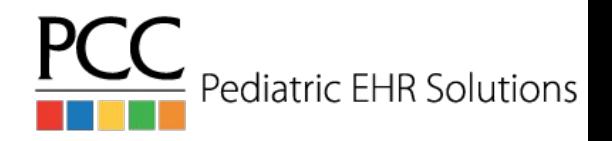

### Viewing Document Task

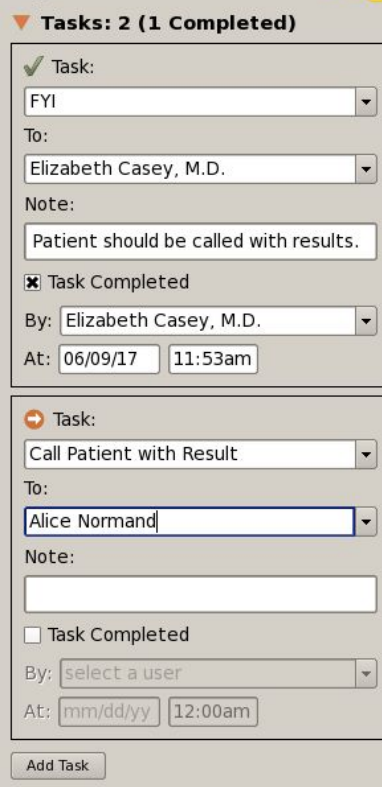

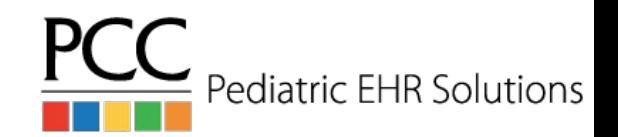

### Patient Demographics Included

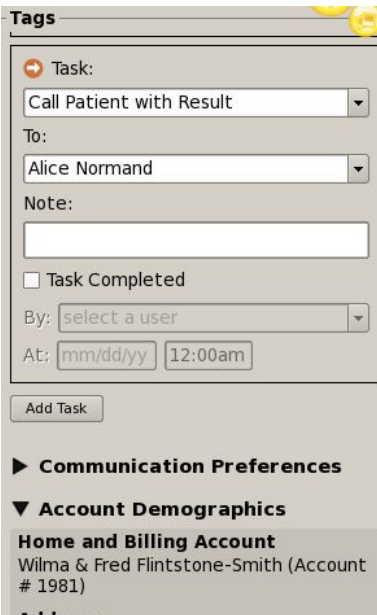

**Address** 15 Quarry Lane Colchester.VT05446

Phone Primary: 802-655-1234 Secondary: 802-555-0197 Text Phone: 802-555-0161 Emg Phone: 802-555-0168

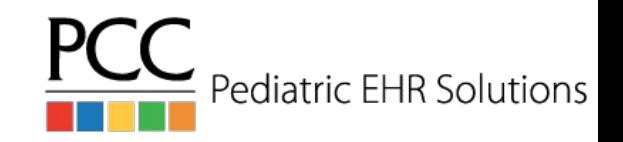

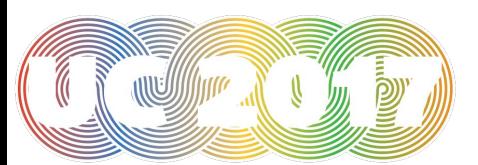

### Task Visible in Documents Screen

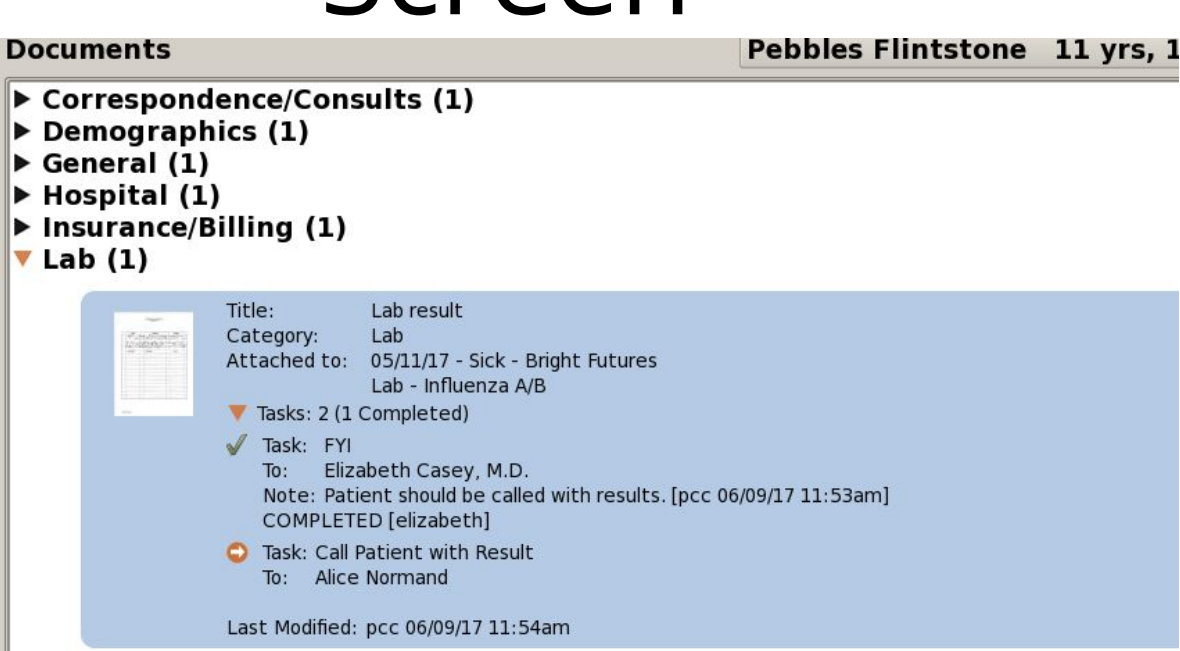

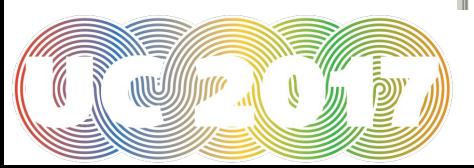

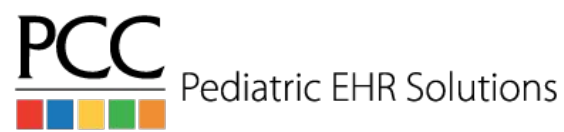

### Edit/Sign Document

Title: Lab result Date: 05/11/17 Category: Lab Pages: 1

Tags

Attached to: 05/11/17 - Sick - Bright Futures Lab - Influenza A/B

### Tasks: 2 (1 Completed)

- Task: FYI Elizabeth Casey, M.D.  $To:$ Note: Patient should be called with results. [pcc 06/09/17 11:53am] COMPLETED [elizabeth]
- **C** Task: Call Patient with Result To: Alice Normand
- Communication Preferences

Last Modified: pcc 06/09/17 11:54am

Sign

Edit

Close

Print

Account Demographics

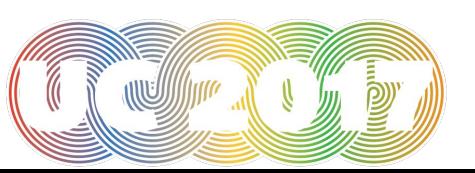

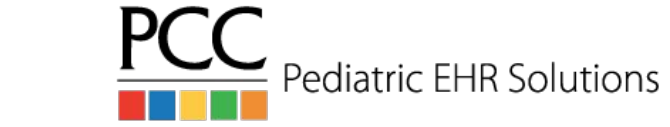

### Show Documents in the Patient Tags Portal Title

- When importing a document to a patient's chart you can choose to show the document in the patient portal
- Fill out the Title note box so that the document in the portal will have a label

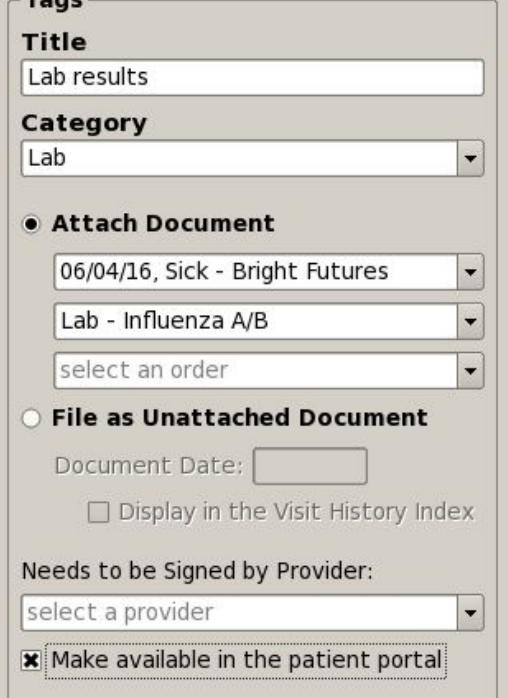

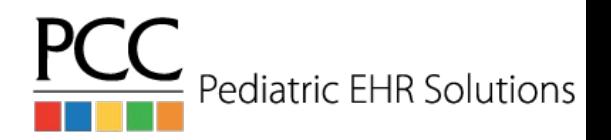

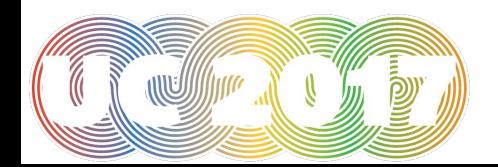

### Documents From Parents/Patients in Patient Portal

- Parents/Patients can now attach PDF or JPG files to patient portal messages
- These documents will appear attached to the portal message in Messaging screen

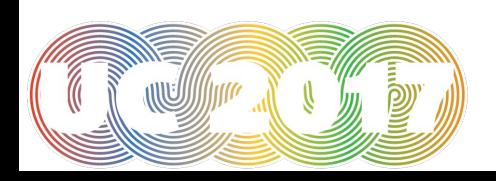

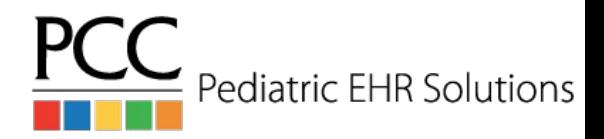

### Parent/Patient Attaches Document

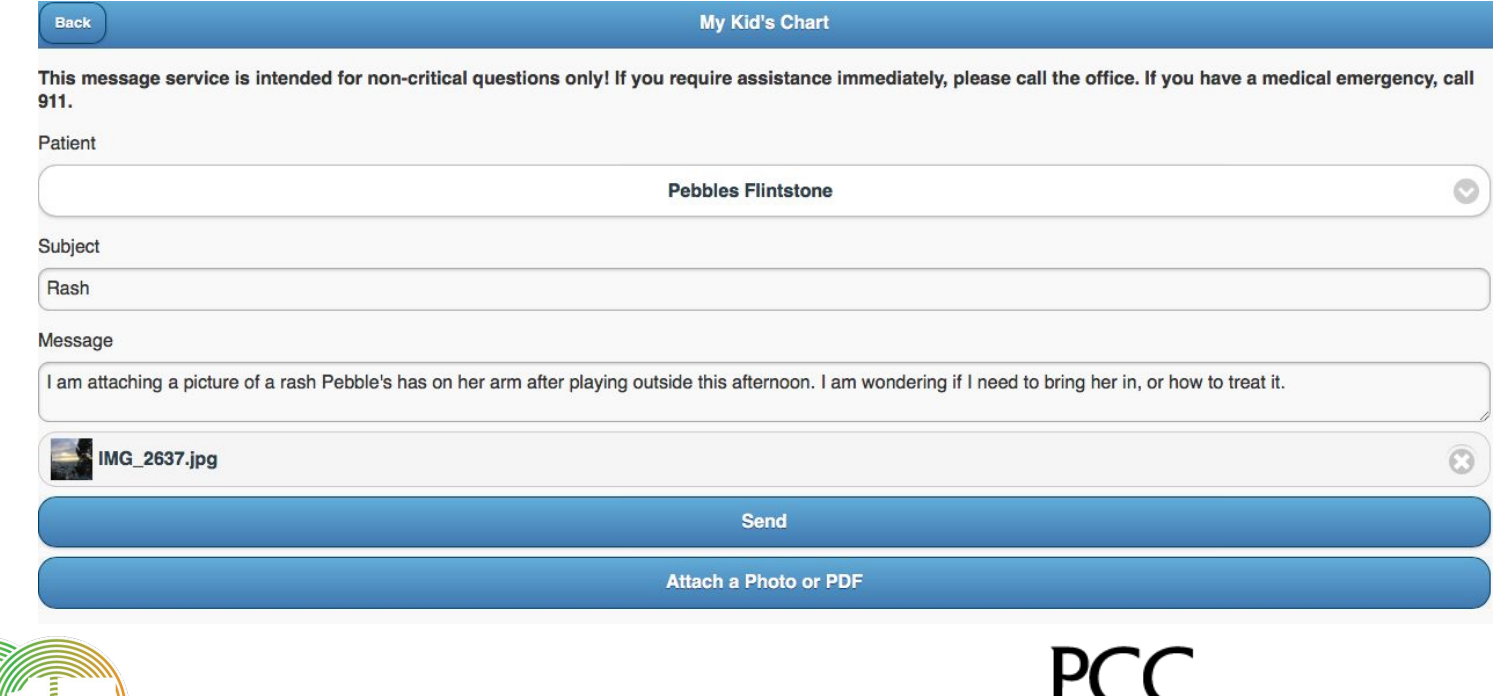

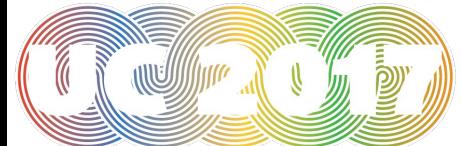

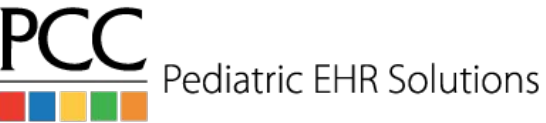

## Document Visible in Messaging Queue

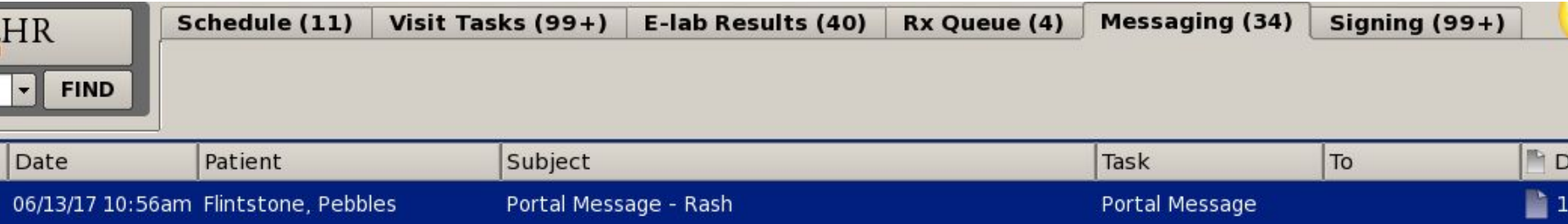

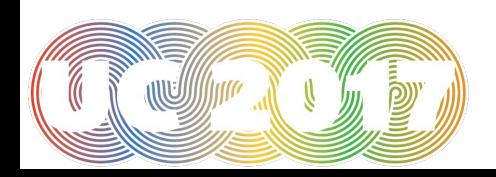

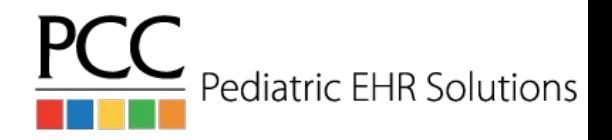

# Edit Document Attached to

### Portal Message

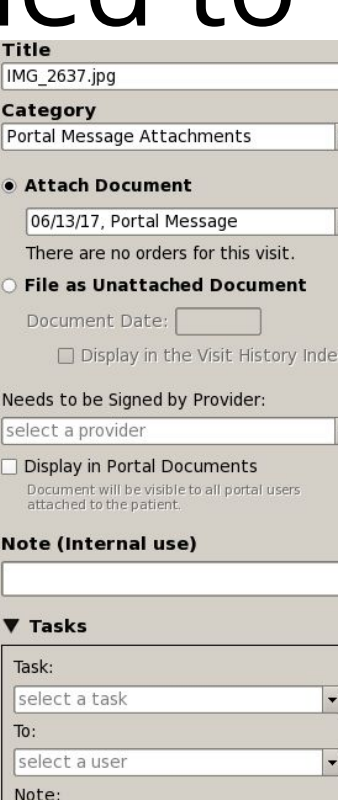

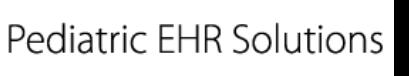

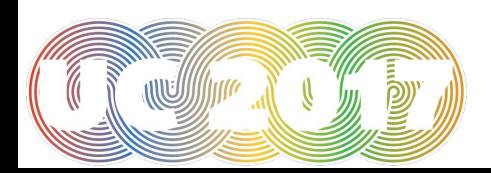

## Map Multiple ICD 10 Codes to SNOMED Code

- Map multiple, optional ICD 10 codes to a SNOMED code under Billing Configuration
- When selecting the SNOMED diagnosis in the visit, you can choose the ICD 10 code(s) to bill

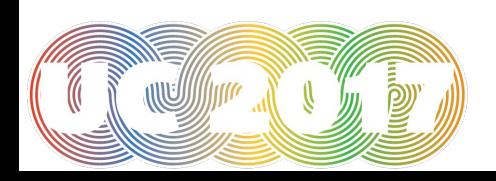

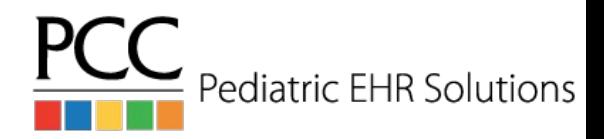

## Map Multiple ICD 10 Codes to SNOMED Code

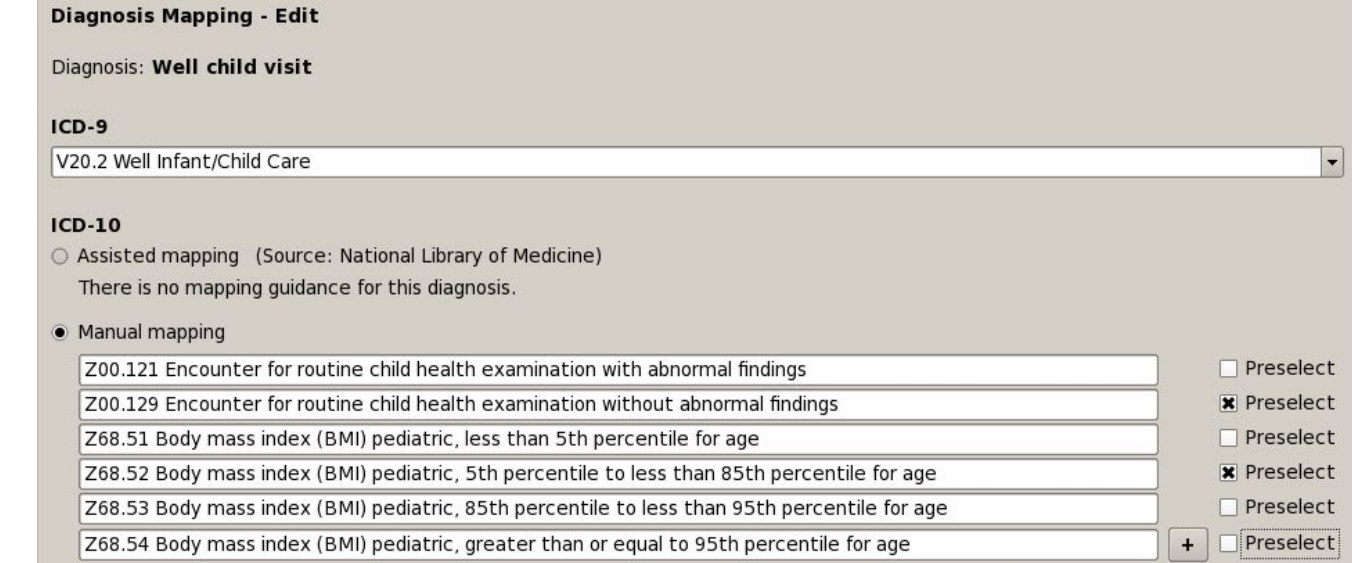

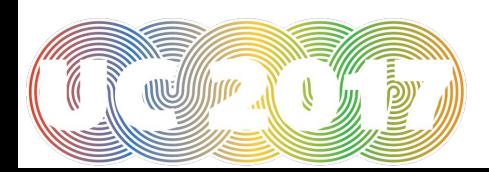

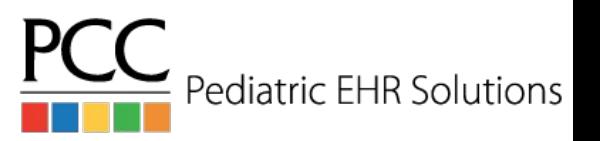

## Map Multiple ICD 10 Codes to SNOMED Code

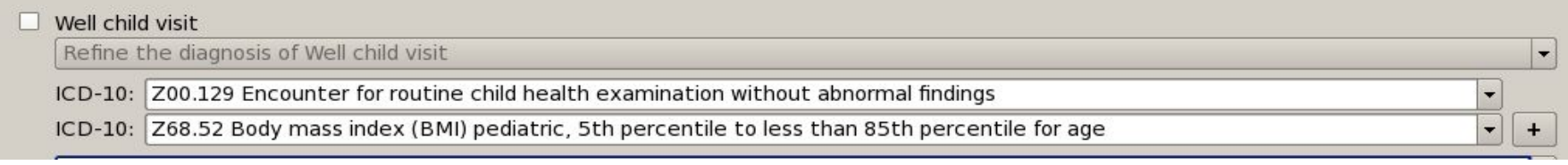

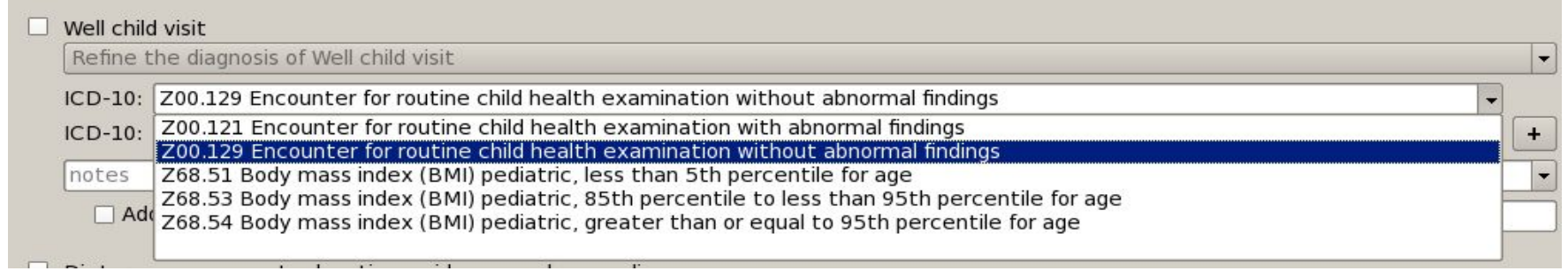

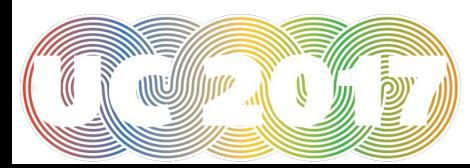

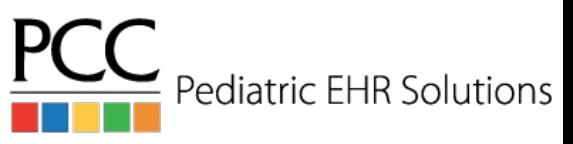
- The following components on the medical summary can be copied between siblings:
	- Medical History, Social History, Family Medical History, Reminders
- There are two options to access the option to copy notes:
	- Click Edit>Copy Notes to Siblings
	- Right-click on the component you want to copy

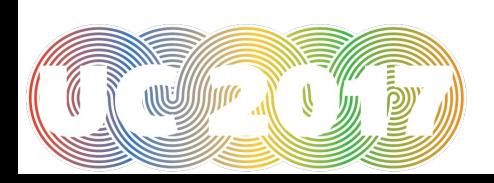

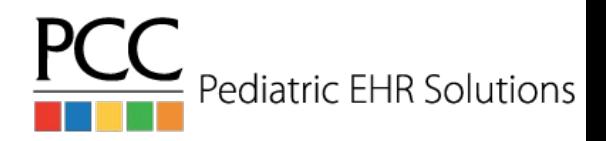

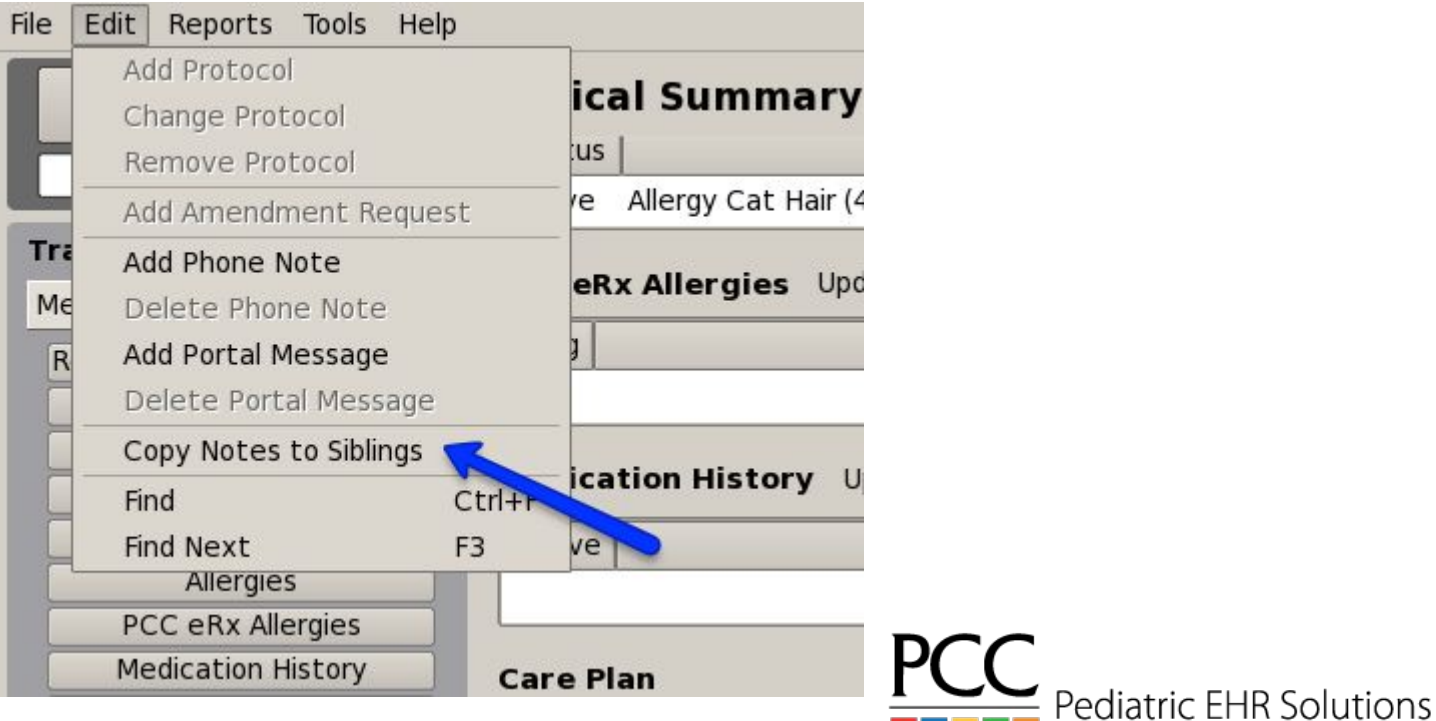

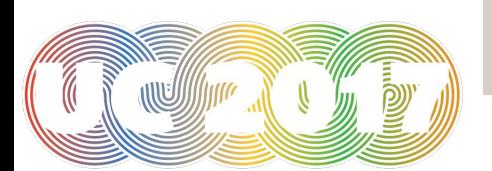

#### Family Medical History Modified 06/17/16

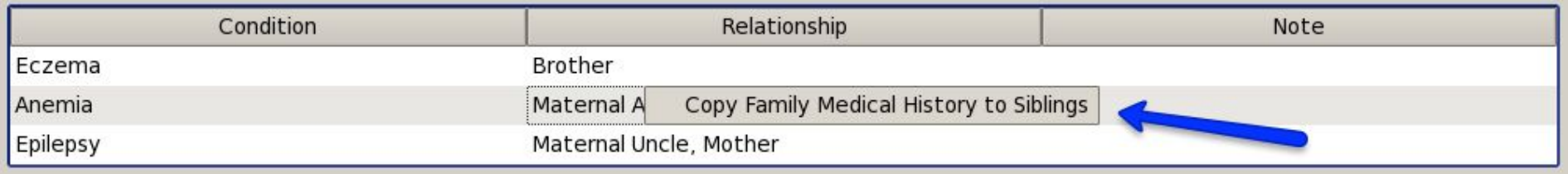

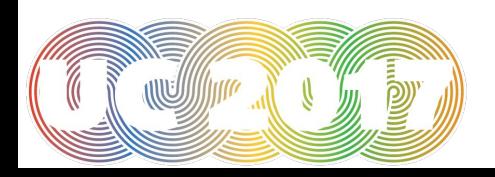

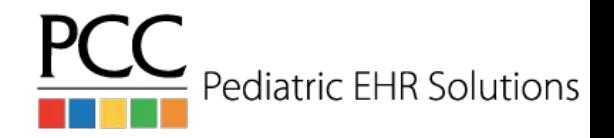

#### Copy Notes to Sibings

**Copy Notes to Sibilings** 

From: Train Pebbles Flintstone 10 yrs, 1 mo 5/15/06 F

#### **Family Medical History**

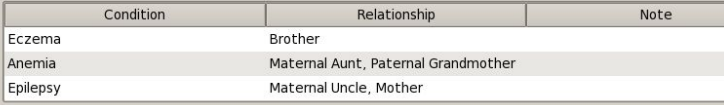

#### To: Train Dino Flintstone 4 yrs, 2 mos 3/24/12 M

● Append ● Replace ● Custom ● Do Not Copy Notes for this Patient

#### **Family Medical History**

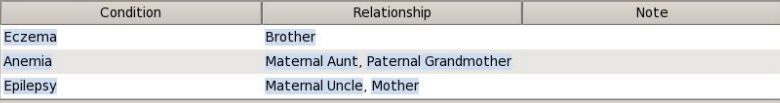

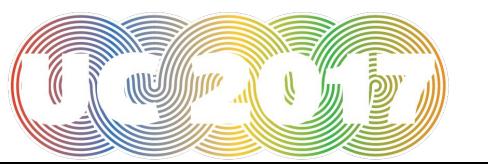

**Back** Save Cancel

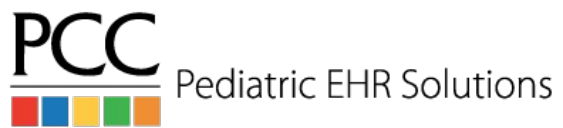

#### Access Problem List Diagnosis when Charting Visit

- With the diagnosis flowsheet it is important to consistently choose the same version of a diagnosis code
- The diagnosis component in the visit will access the problems on the problem list for selection when diagnosing the patient in the visit

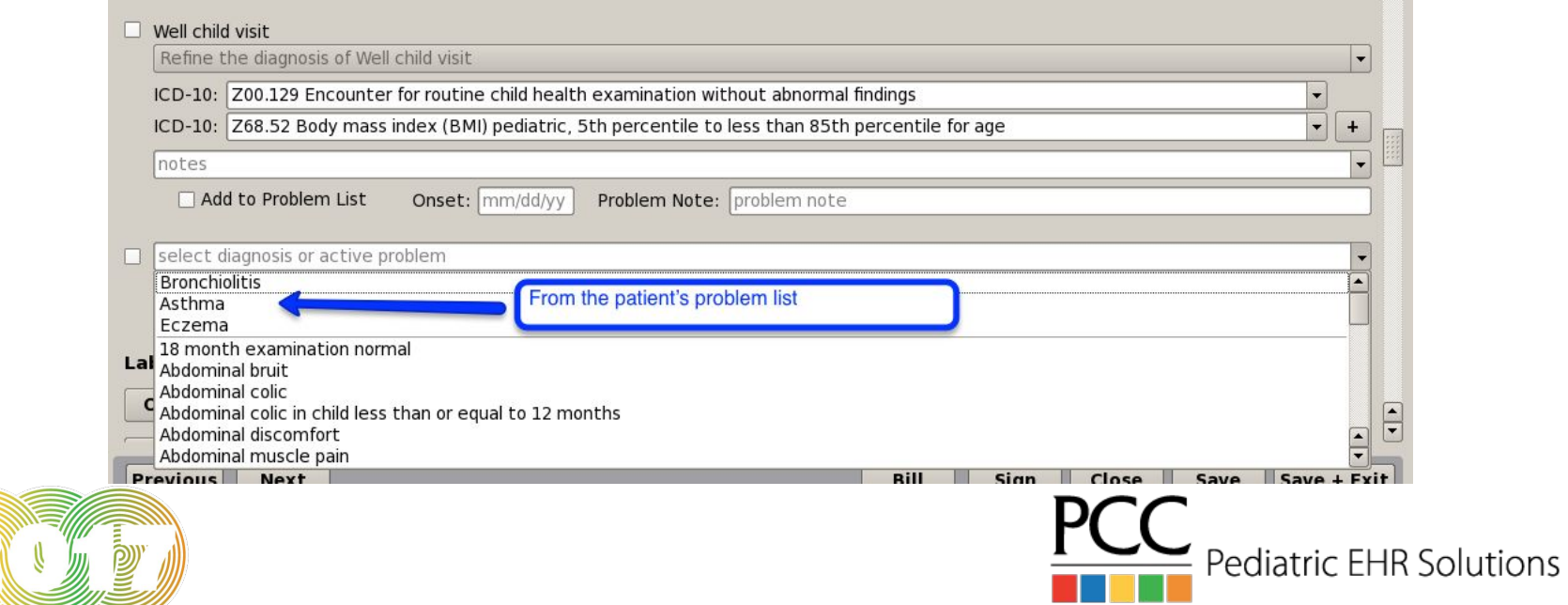

## Fenton Preterm Growth Charts

D.

- **PCC FHR now includes the Fenton** preterm growth charts
- Enter the gestational age at birth in the patient's demographics screen
- If the gestational age is less than 37 weeks, the preemie growth charts will automatically appear
- The preterm growth chart will display until the patient is 50 weeks old (starting from their gestational age at birth)

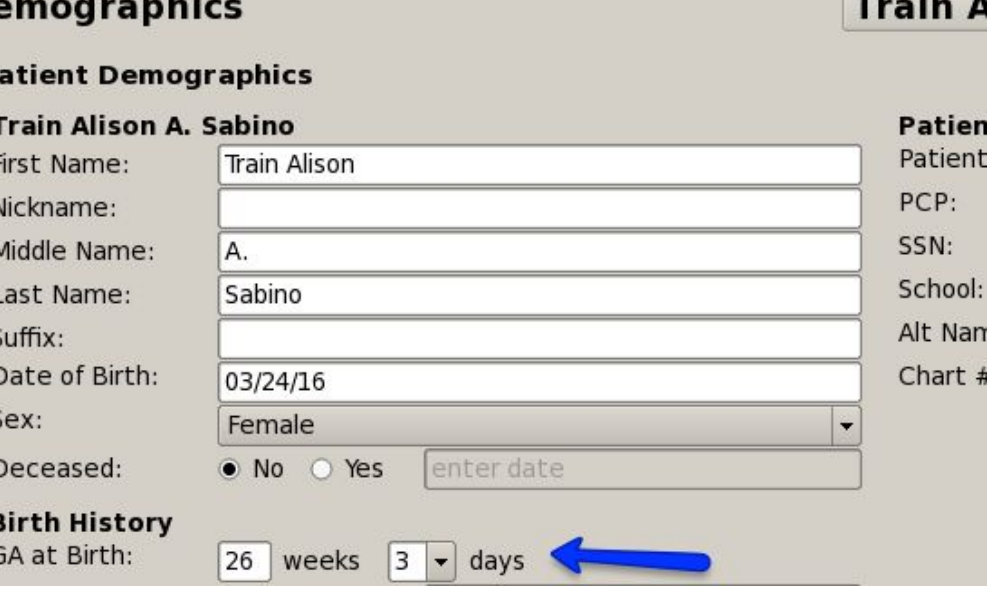

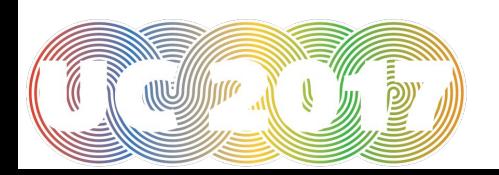

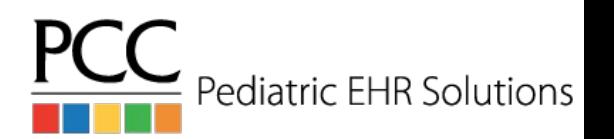

### Fenton Preterm Growth Charts

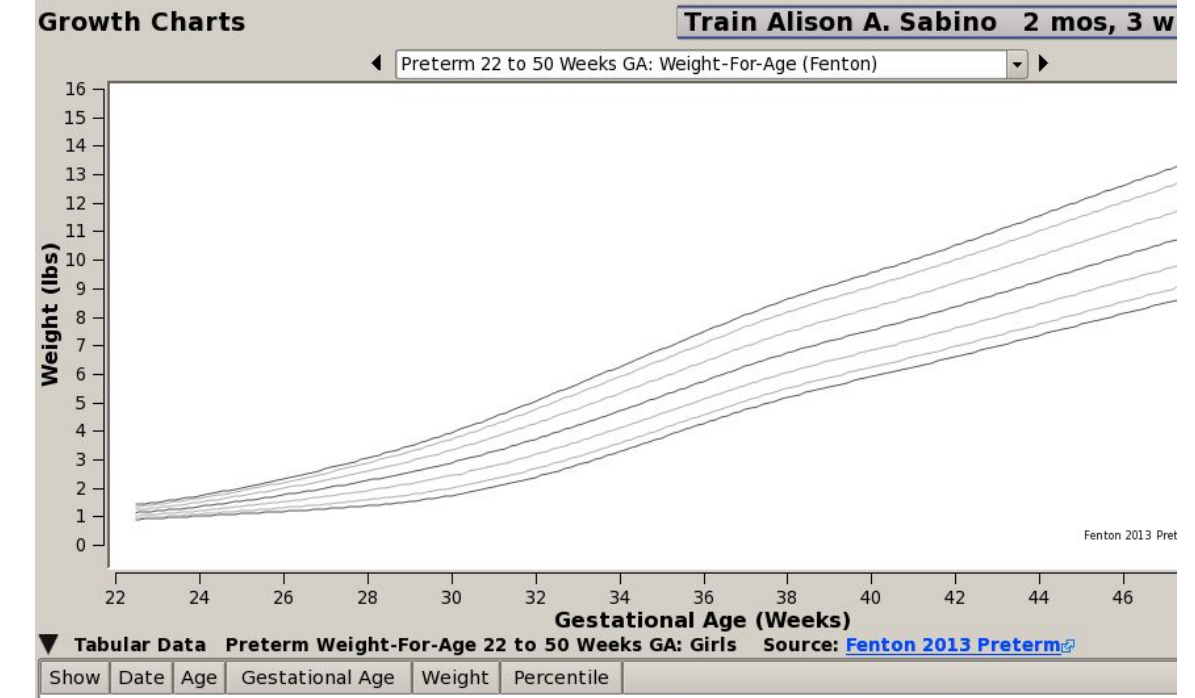

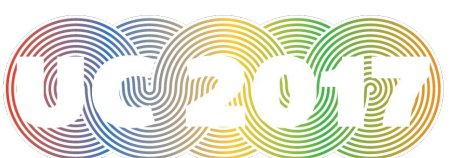

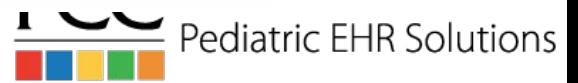

# Down Syndrome Growth Chart

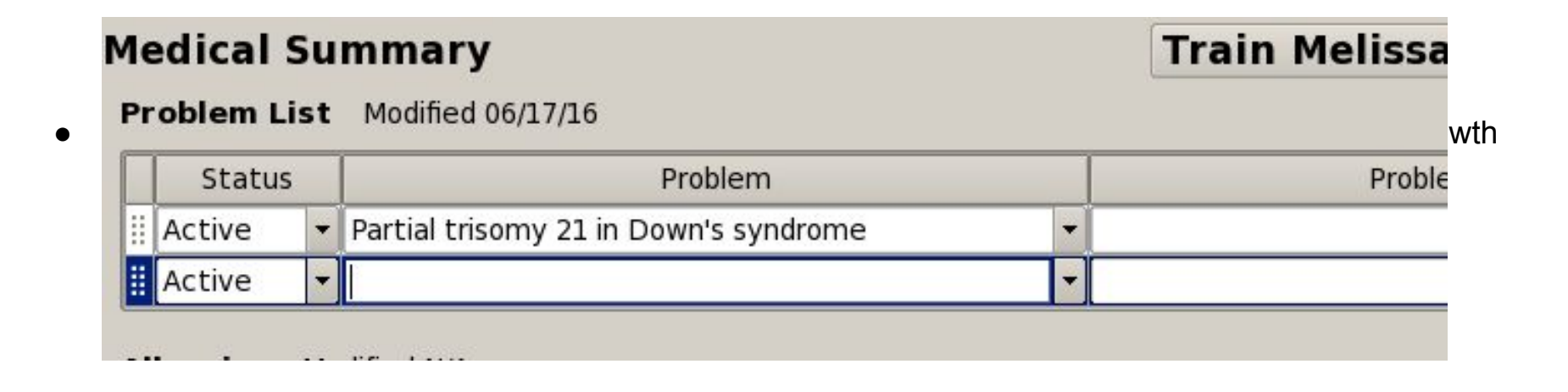

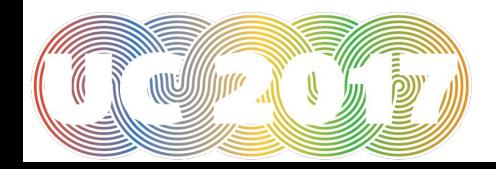

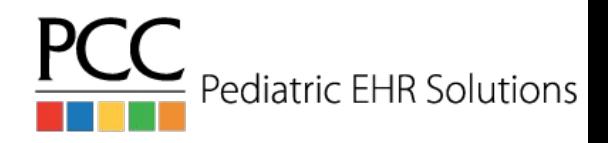

## Down Syndrome Growth Chart

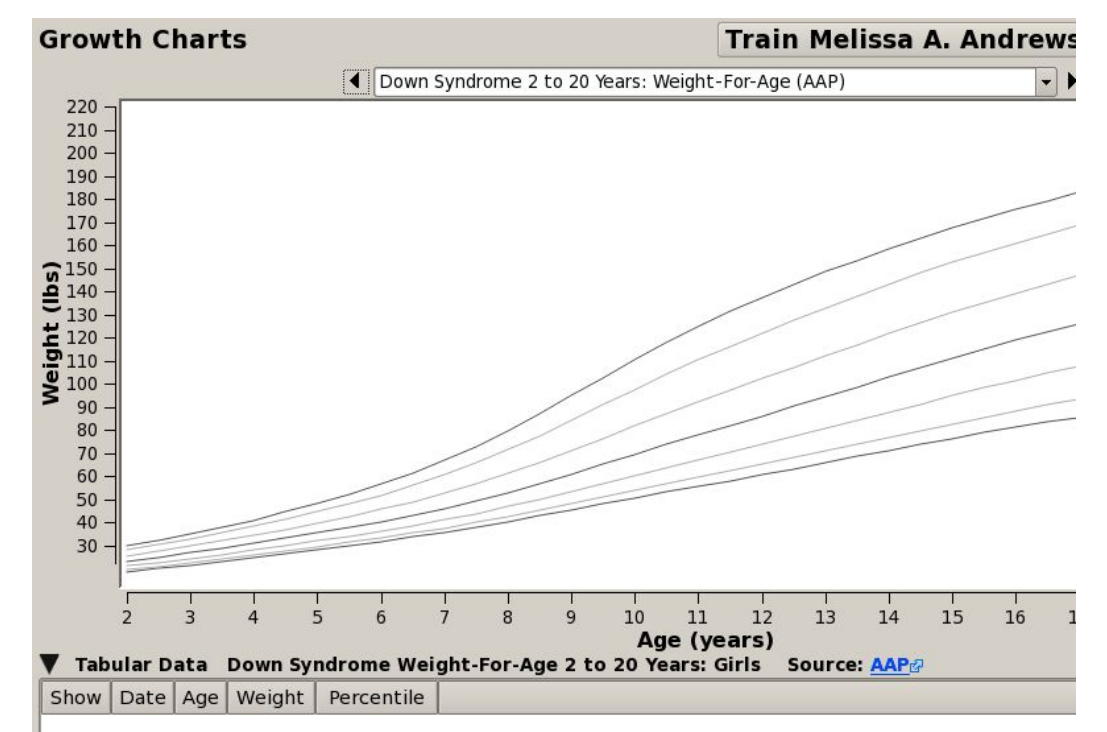

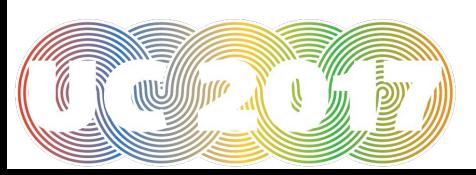

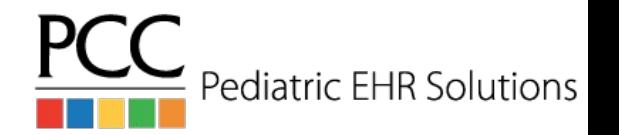

## Reverting Status to Scheduled from Arrived

- If a patient is checked in by mistake or if the 'Arrive Patient' button is clicked in the EHR the patient's status can be reset to Scheduled
- The Revert to Scheduled option can be found under the Edit menu
- It will change the patient's EHR status to Scheduled and it will also move them back to the checkin screen in Partner
- If orders have been placed in the EHR, the Revert to Scheduled option will no longer be available

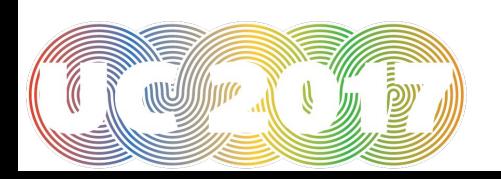

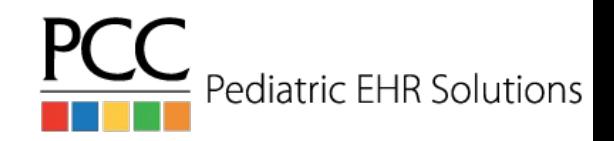

## Reverting Status to Scheduled from Arrived

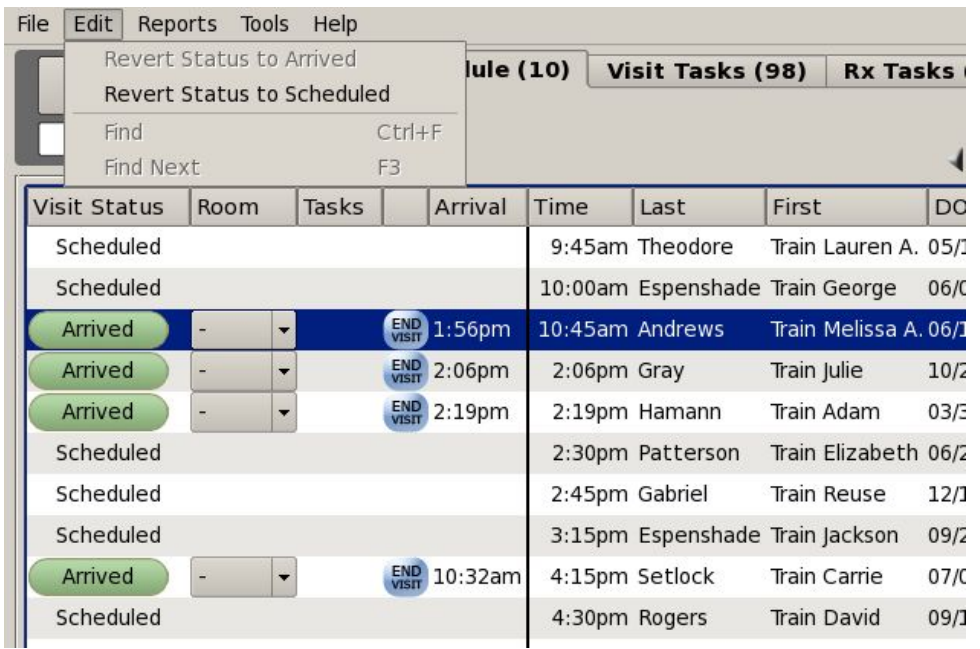

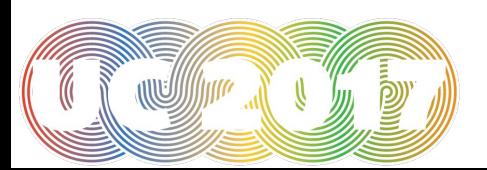

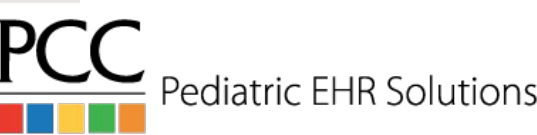

## Organize Assigned User Drop Down List

- Under Tools>User Administration there is a User Selection List option
- Using this tool you can organize the Assigned User drop down lists on the visit task and messaging queues
- This organization will not reflect when picking a user inside a visit

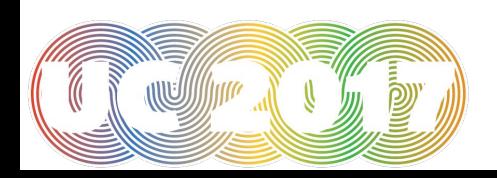

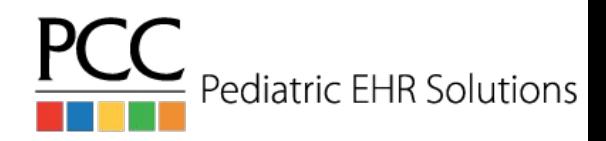

### Organize Assigned User Drop Down List

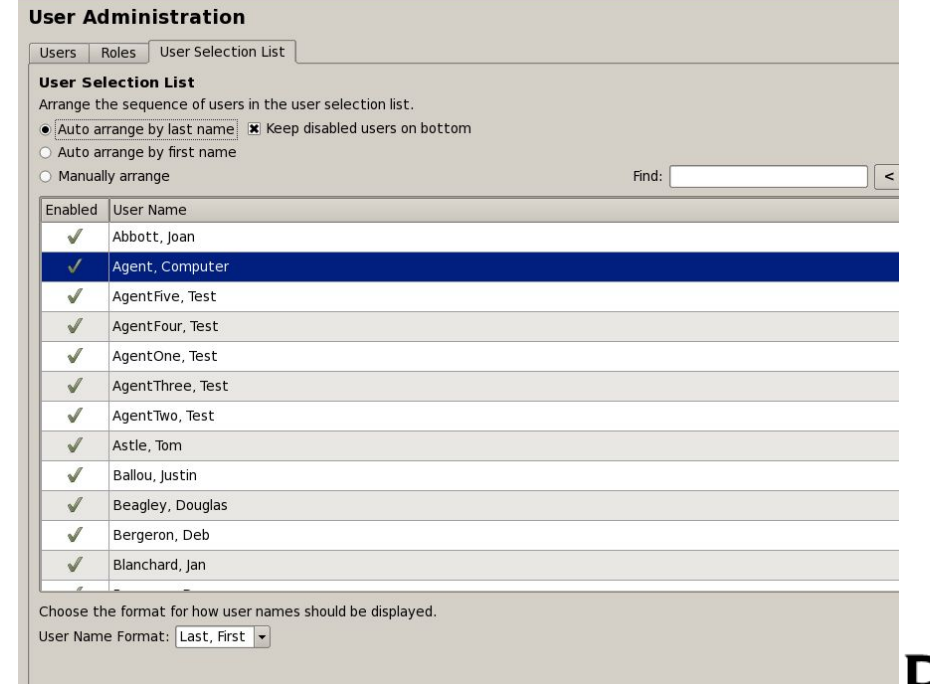

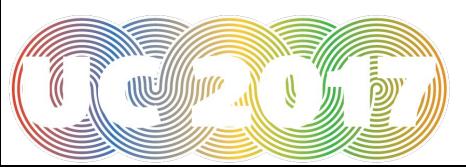

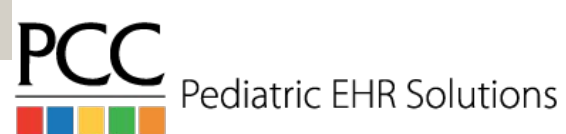

#### Send Patient Education Materials to Patient Portal

● When accessing patient education for a patient, click Save As Document to attach the information to the patient's chart and also send it to the patient portal.

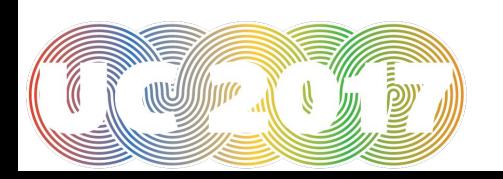

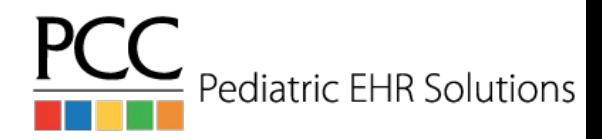

#### Send Patient Education Materials to Patient Portal

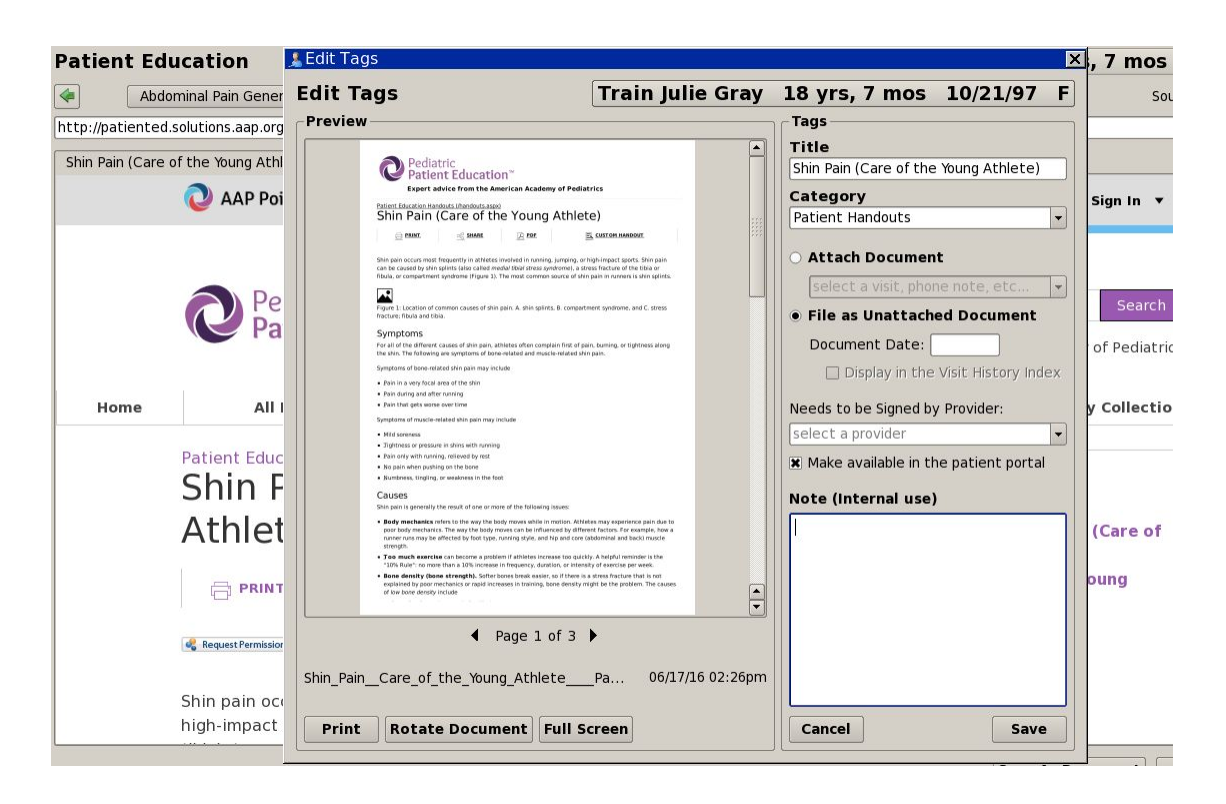

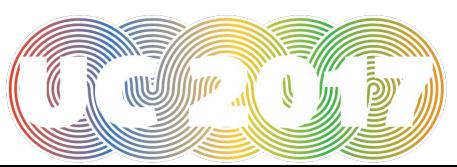

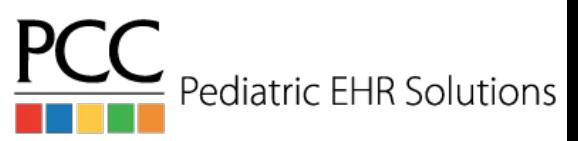

## List of 10 Previous Patients

- The drop down arrow to the right of the patient finder box will show the previous 10 patients you worked with
- The list of patients is user specific
- Patients are added to that list for a number of reasons
	- Opened their chart either from the schedule screen or from patient finder
	- Opened a messaging or visit task
	- Signed something for that patient
	- Attached a document
	- Attached an eLab

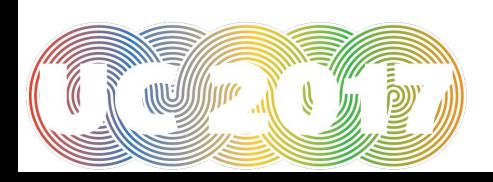

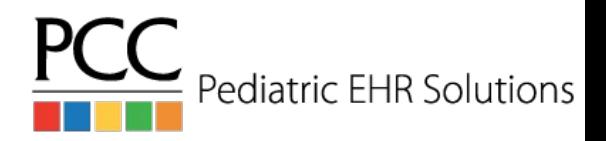

## List of 10 Previous Patients

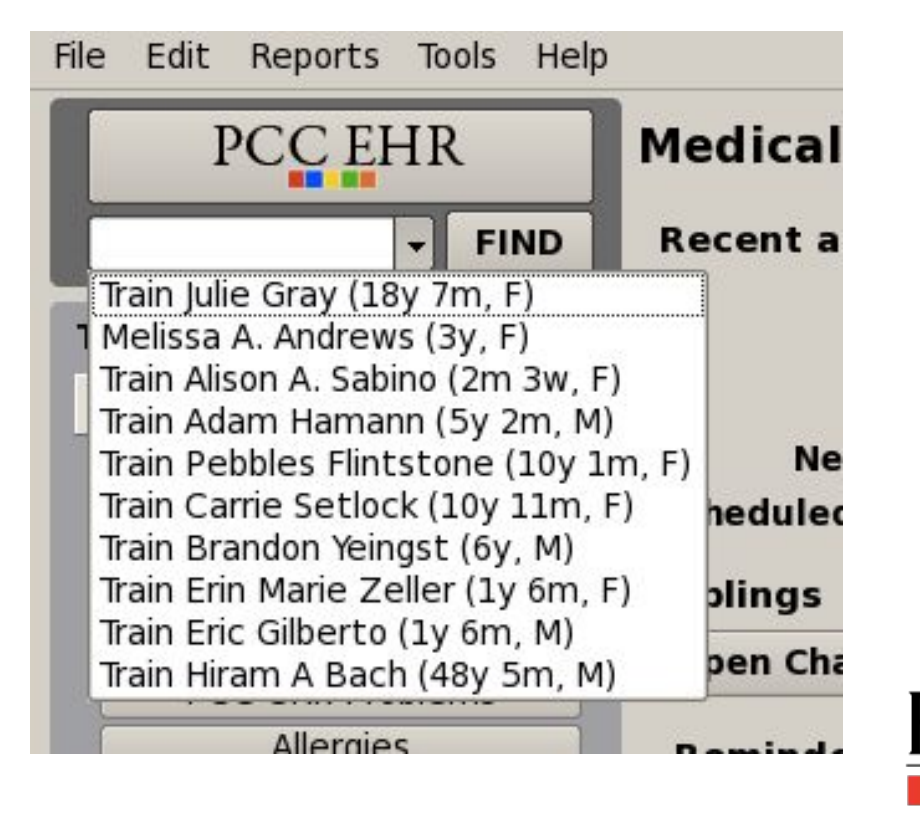

**Pediatric EHR Solutions** 

 $\widehat{D}$ 

## Additional Patient Information

- The string of patient information in the top right hand corner of the patient's chart and other screens is now clickable.
- The drop down will show the patient's most recent weight and their PCP

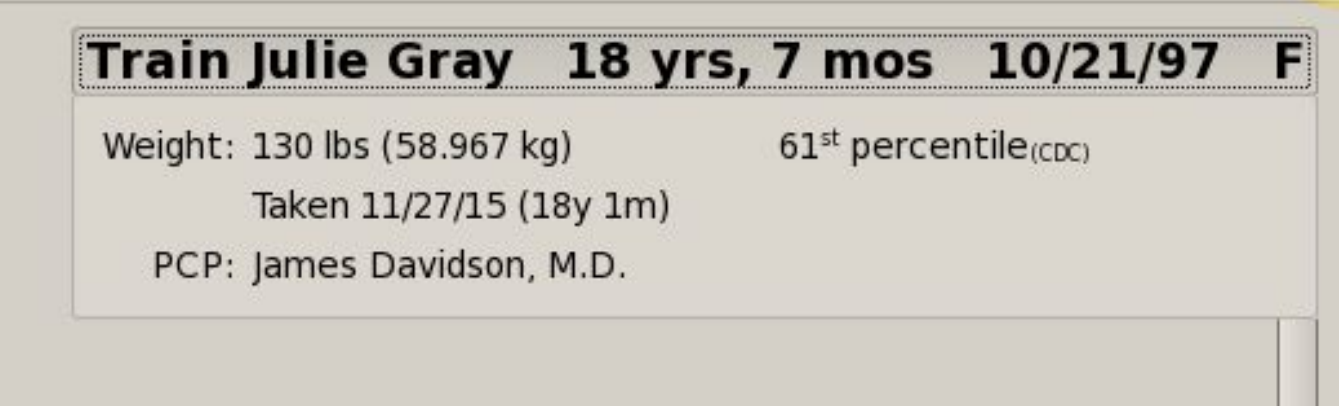

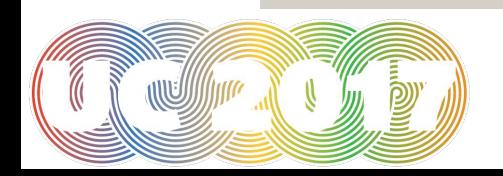

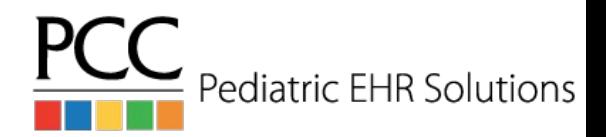

## Configure Patient Visit Summary

- Tools>Patient Visit Summary Configuration allows your practice to configure the data that shows on the printed visit summary
- It is possible to add note components from the visit, for example plan, so that the notes print on the visit summary
- For those using the patient portal, there is now a Patient Portal Configuration Tool that allows you to show plan notes on the portal

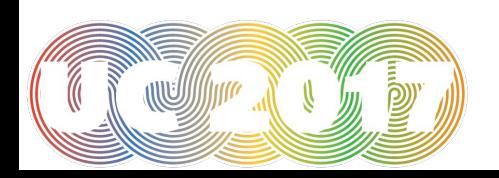

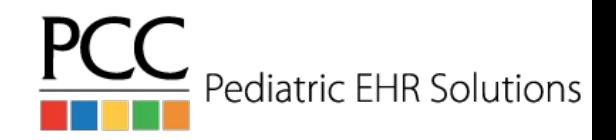

# Configure Patient Visit

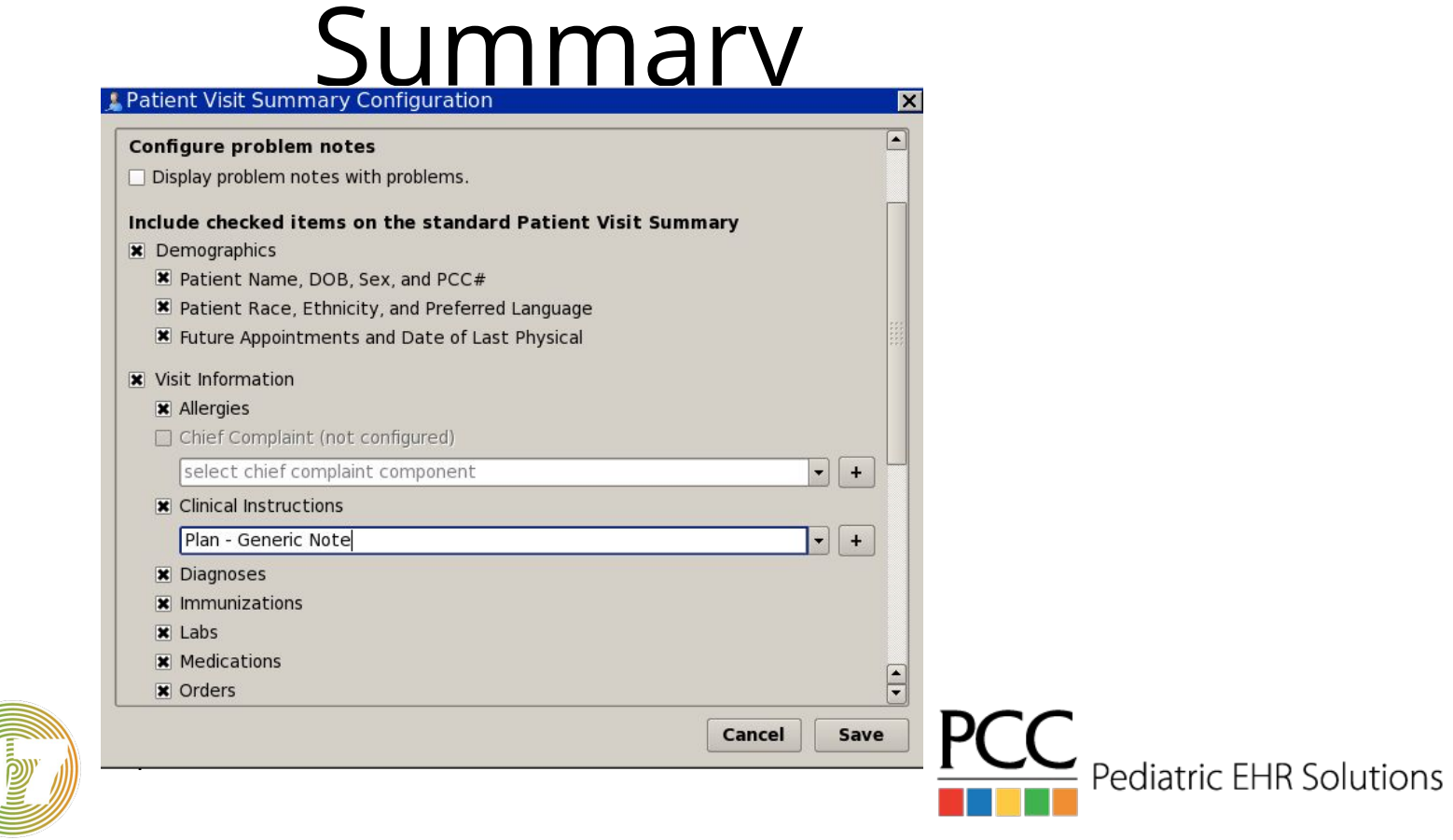

## Configure Patient Visit Summary

#### Visit Summary for 06/17/16

Mark Williams, M.D. PCC Pediatrics Main Office Sick - Pirate Peds

#### Plan

Supportive Care Lots of fluids, change toothbrush, Tylenol for pain

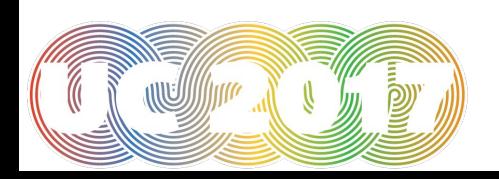

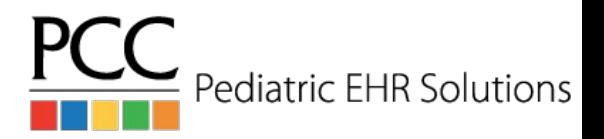

# PCC EHR Audit Log

- The new PCC EHR Audit Log shows more detail about chart access and modification
- Criteria can be set to look at a particular patient, a particular reporting period, by a particular PCC EHR user and look for a particular event (login, modification, etc)

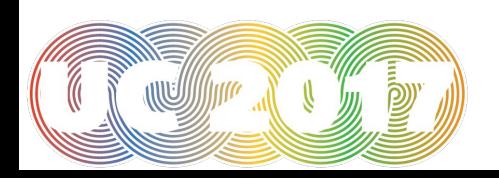

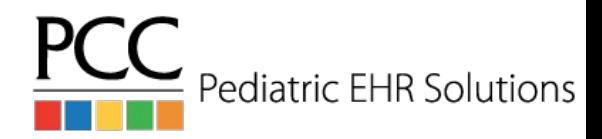

## PCC EHR Audit Log

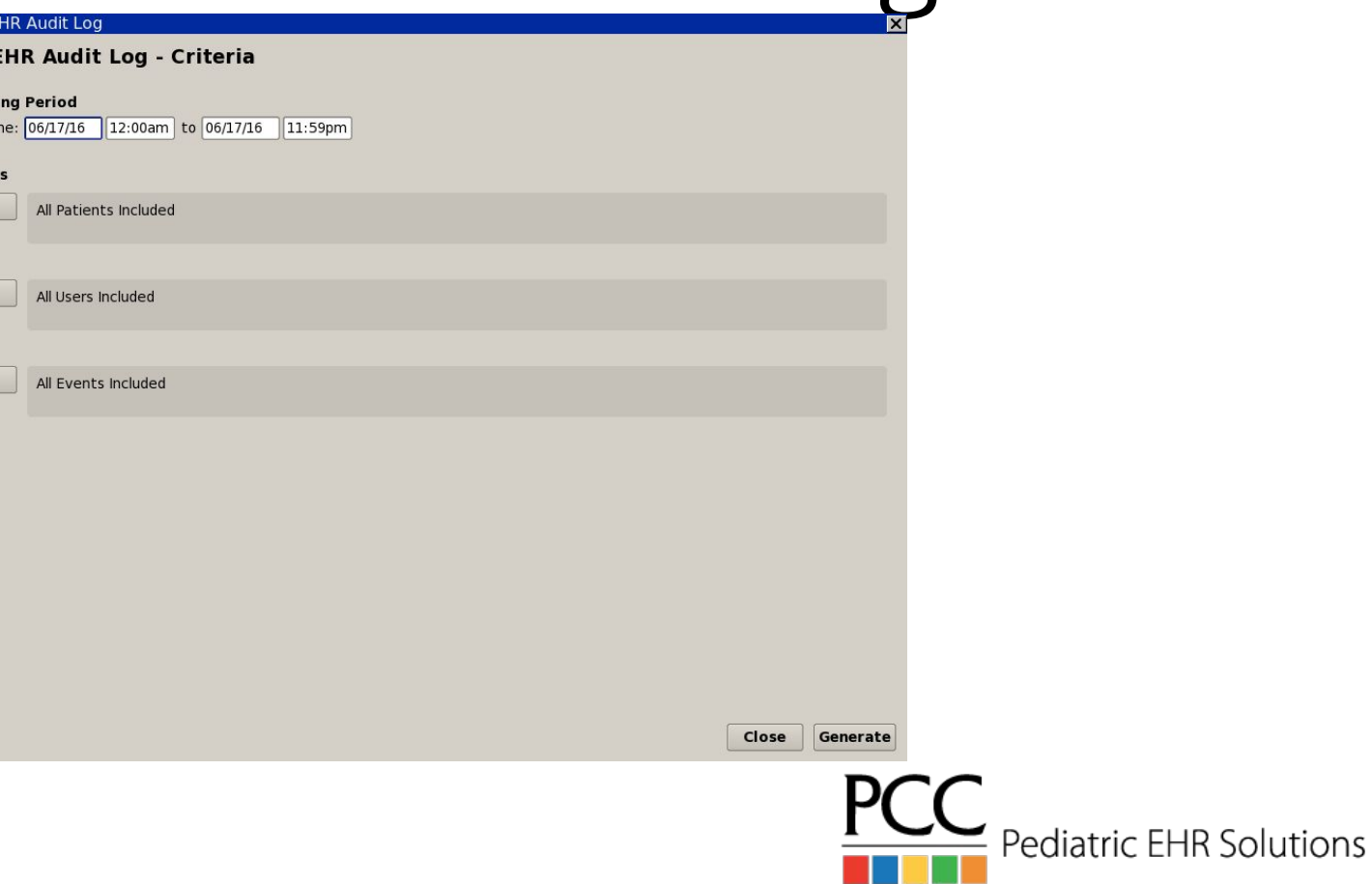

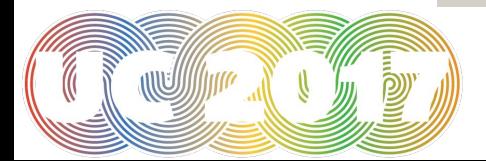

PCC E Reporti Date/Tin Patient Edit

**Users** Edit

Events Edit

## PCC EHR Audit Log

#### **PCC EHR Audit Log**

Dates: 06/17/2016 12:00am to 06/17/2016 11:59pm Patients: Train Adam Hamann Users: All Users Included

Events: All Events Included

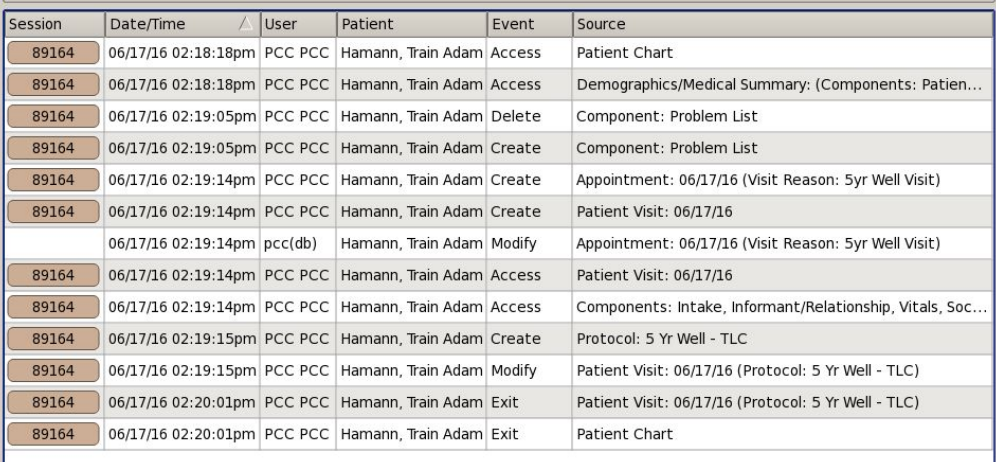

Page Up Page Down Page 1/1

**Back** Save as CSV Close

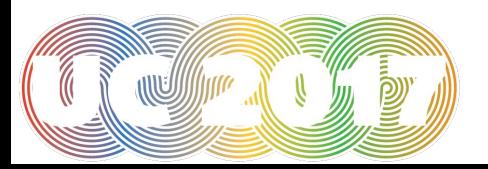

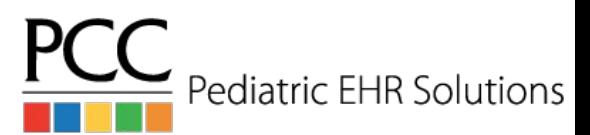

# Find Other Diagnosis

- The drop down list available in the problem list and the diagnosis component in the visit shows only a favorite list of diagnoses
- To search the full list: right click on either the problem list of the diagnosis component and select the Find Other Diagnosis option
- Once the full list has opened you can search based on SNOMED description or based on ICD 10 code or description

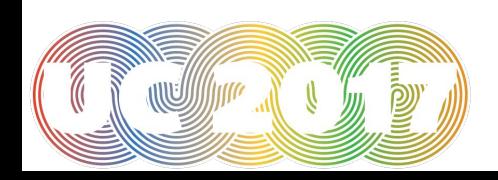

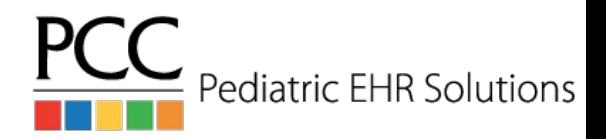

### Find Other Diagnosis

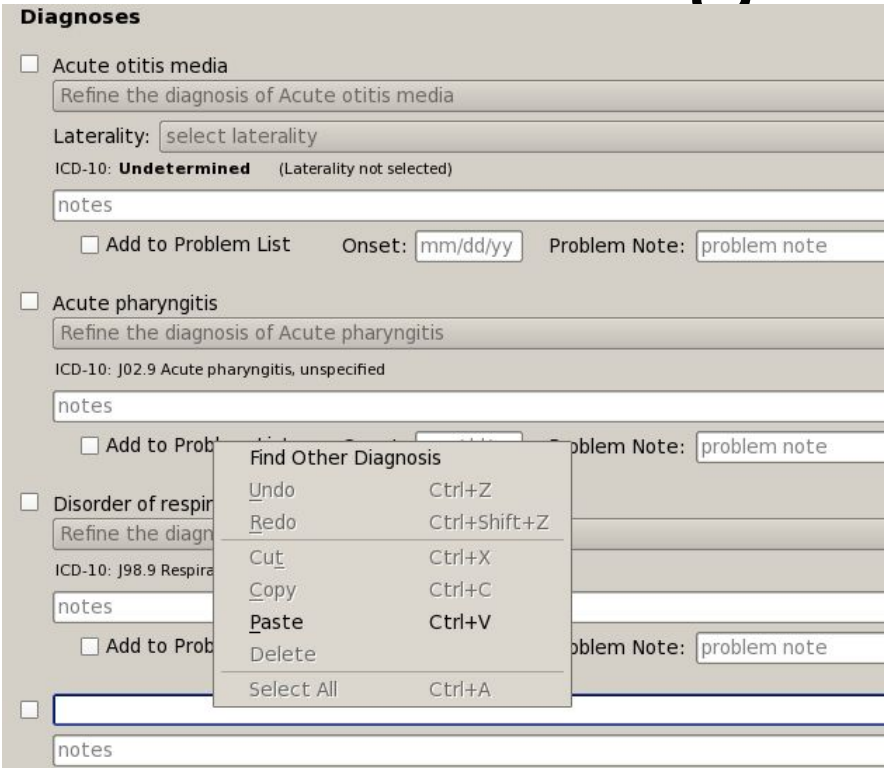

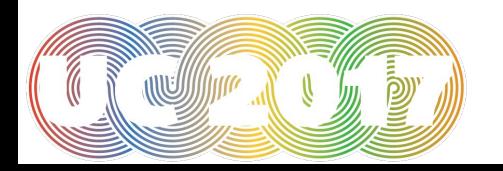

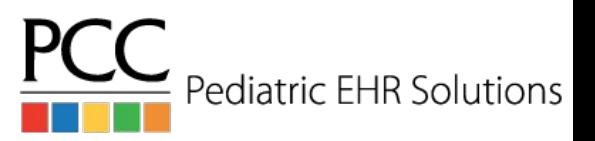

### Personal Contacts

- Personal Contacts is the only portion of the patient demographics screen that is EHR-only
- Additional contacts for the patient can be added with contact information and notes
- Can be used to list the other parent, if only one is listed under the accounts section

#### **Personal Contacts**

Personal Contacts have not been entered.

select a personal contact

**Add Patient Contact** Kevin Setlock (Custodian)

**Delas ser Les reserve** 

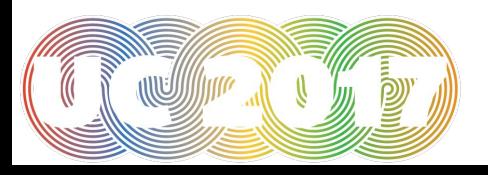

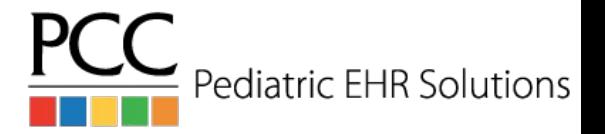

### Personal Contacts

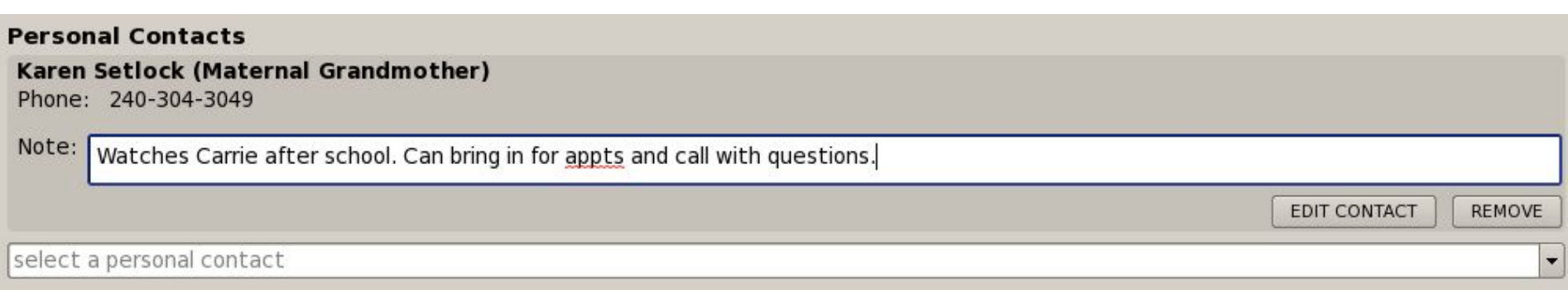

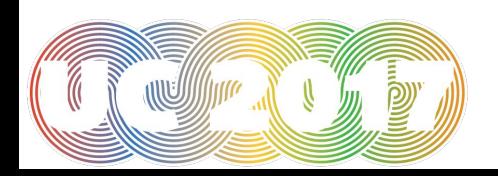

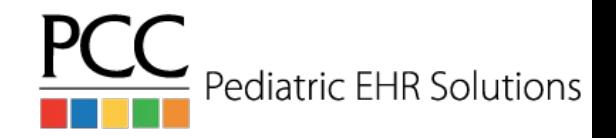

### Vaccine-Preventable Diseases

- The Immunization History section of the chart and the immunization order component will list vaccine-preventable diseases
- The disease is added manually to the immunization section if it is diagnosed in a visit or added to the problem list

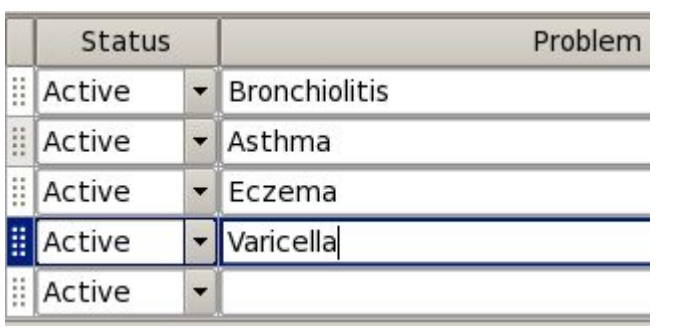

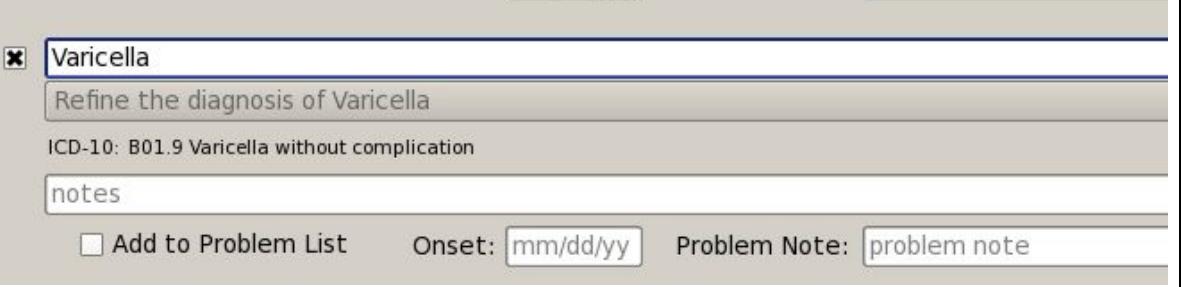

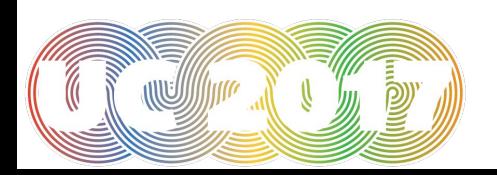

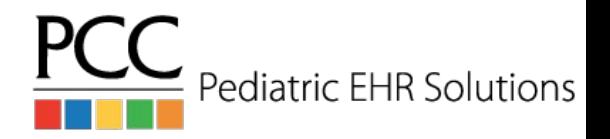

## Vaccine-Preventable Diseases

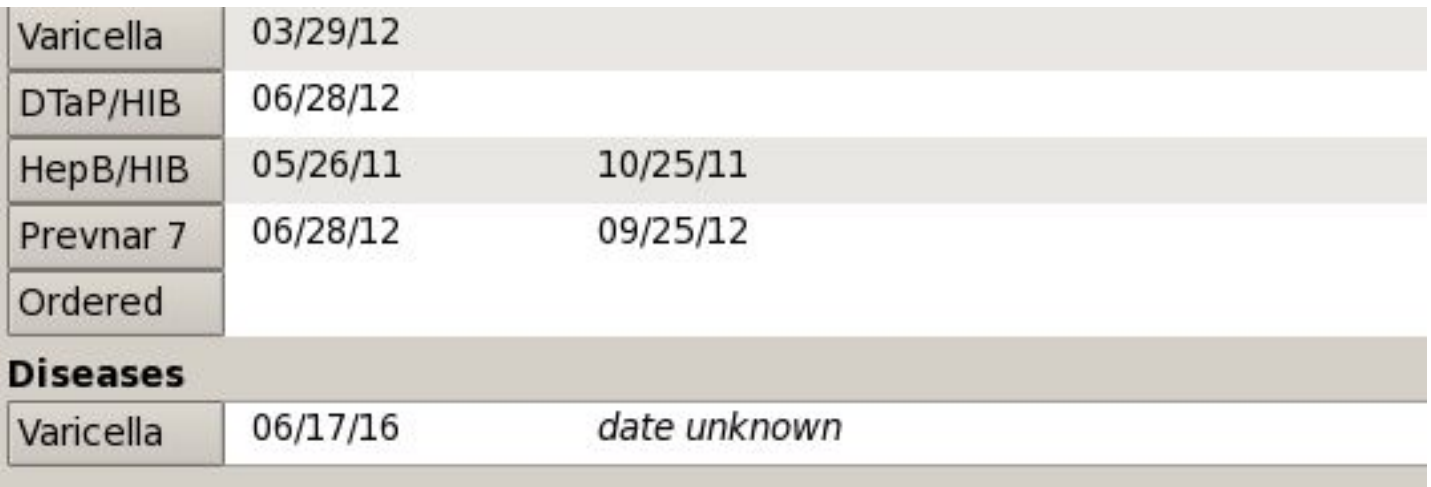

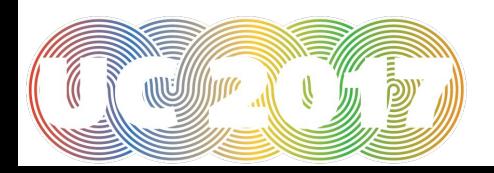

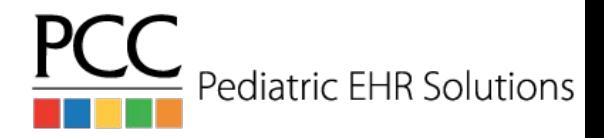

# Configure Visit Statuses

- The Visit Status Configuration tool can be used to:
	- Add new visit statuses
	- Change the color of visit statuses
	- Set which statuses are part of the click rotation on the schedule screen

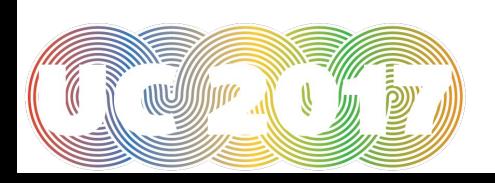

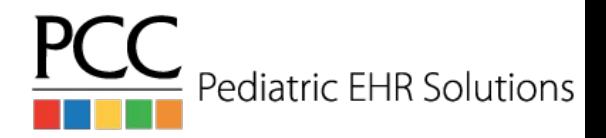

## Visit Status Configuration Tool

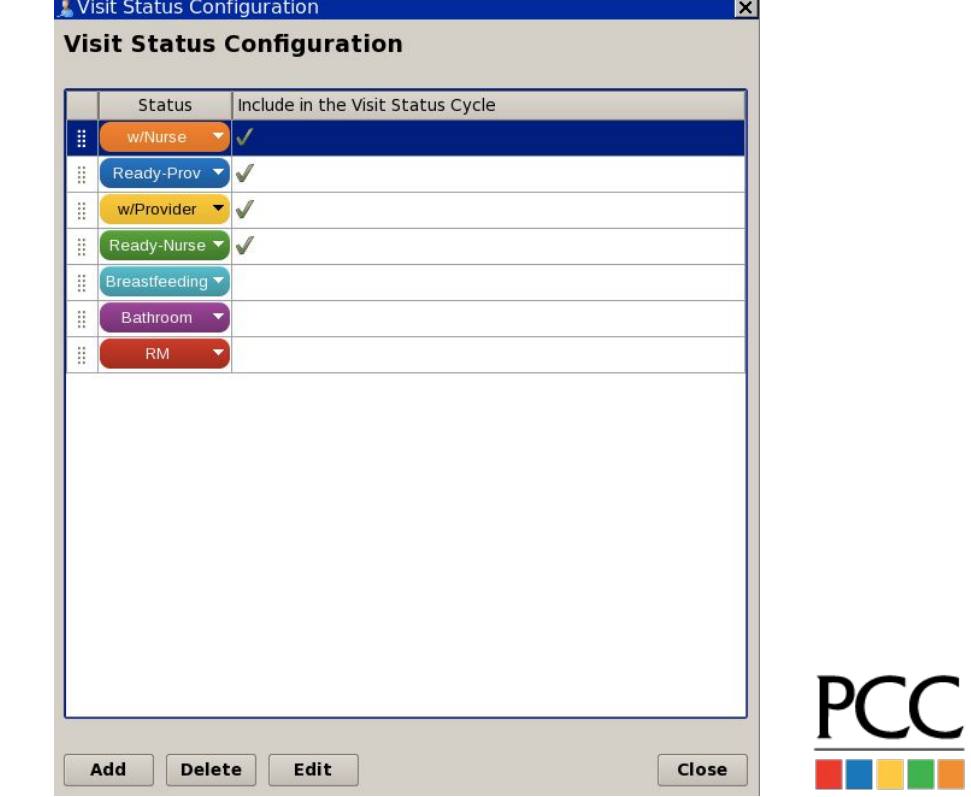

Pediatric EHR Solutions

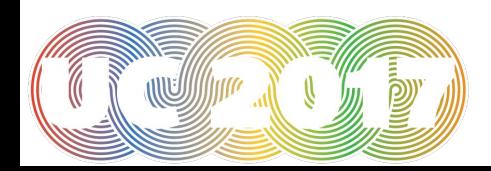

### Add New Visit Status

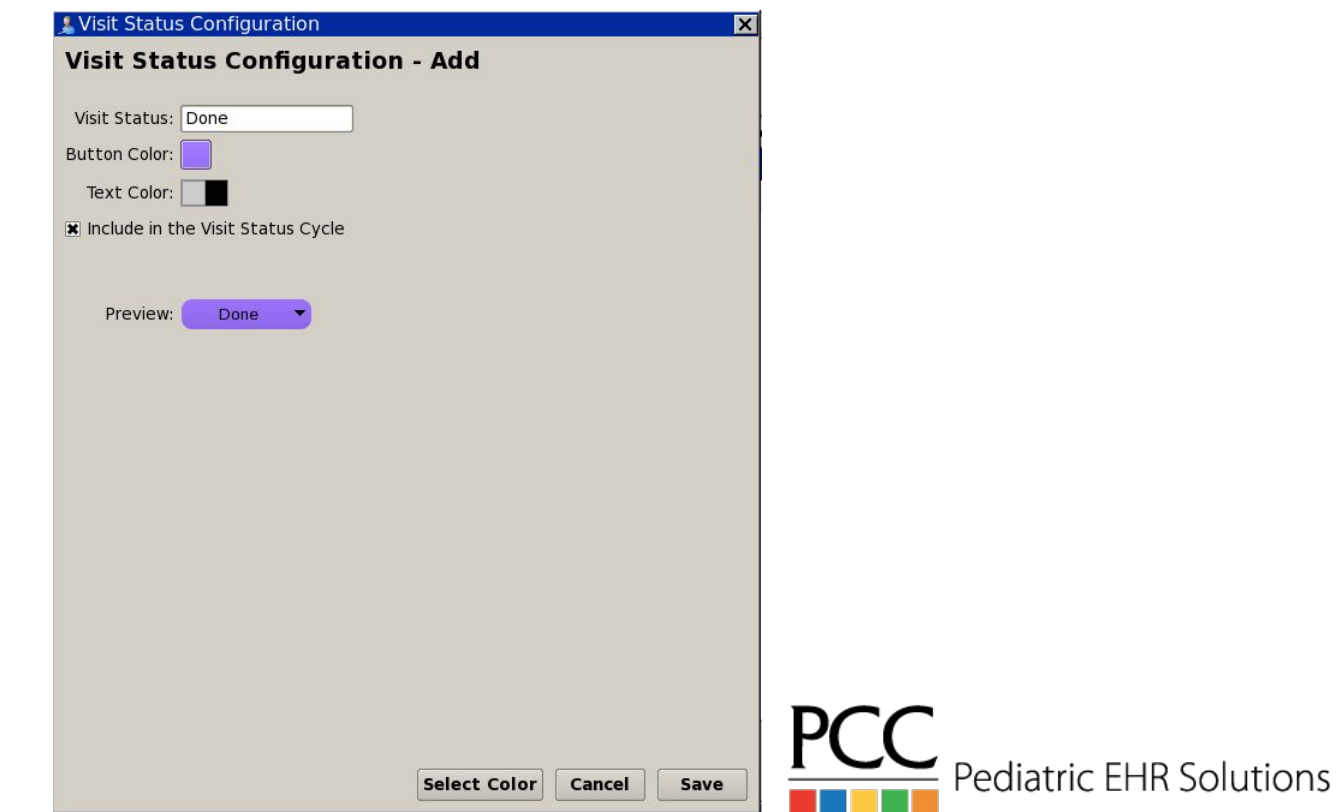

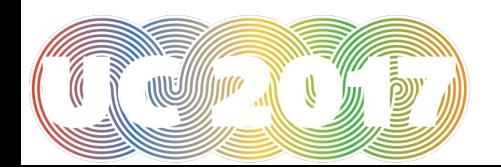

### Visit Status Options on Schedule Screen

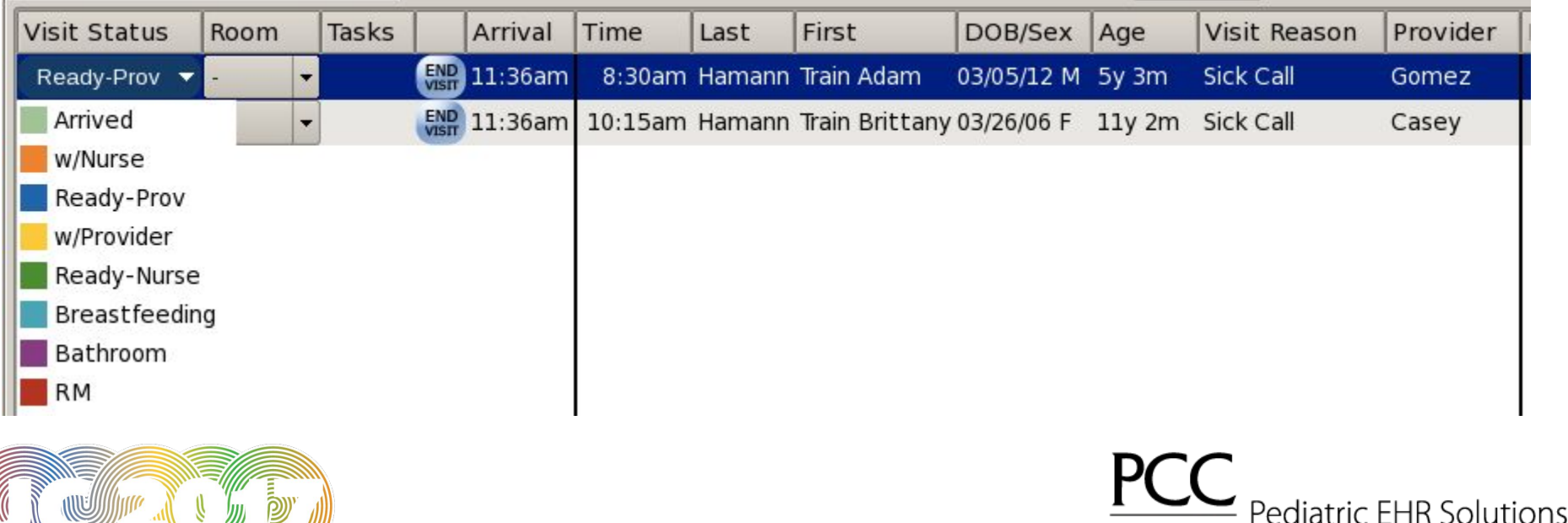

## Choose Visit Status Counters in My Account

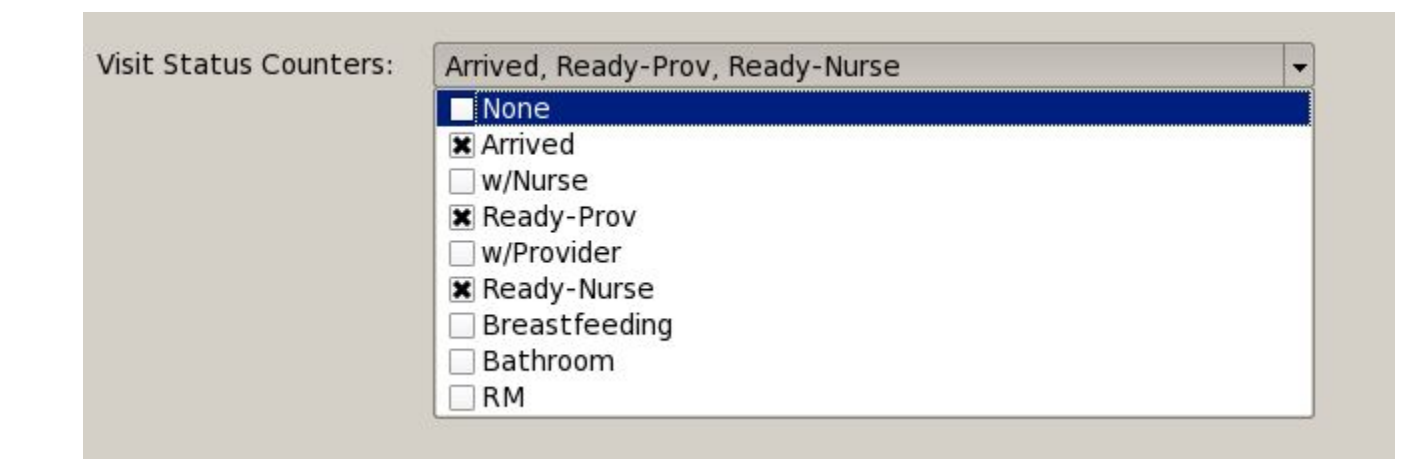

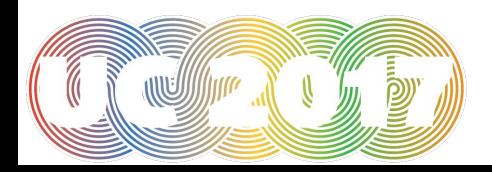

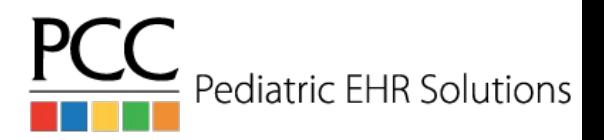

### Visit Status Counters in the EHR

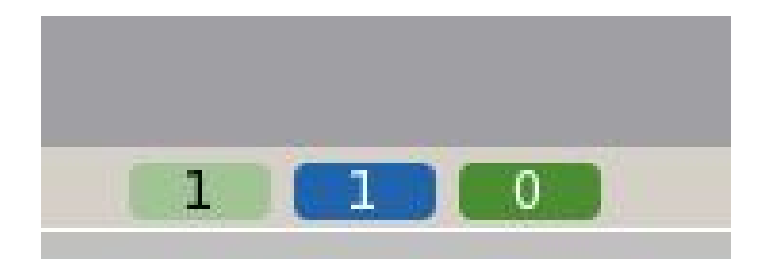

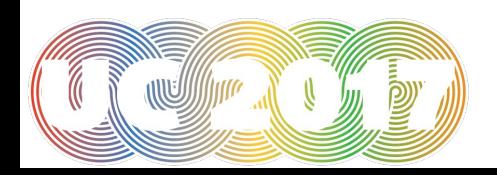

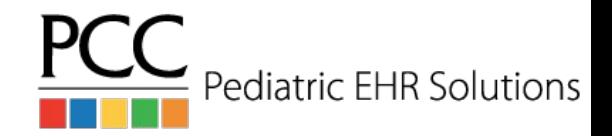
## Designate a "Super Trainer"

- PCC EHR is constantly changing as we add new, exciting features. We hold weblabs for the new releases the Wednesday and Thursday before the update to show the new features and answer any questions.
- Designating a person (or a couple of people) who can attend the weblabs for each release and then disseminate that information to the office will help you take advantage of all the new functionality in PCC EHR.

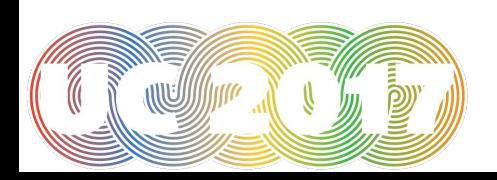

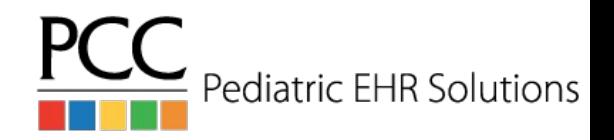

## On-Line Documentation

● PCC EHR on-line documentation is available 24/7 at: learn.pcc.com

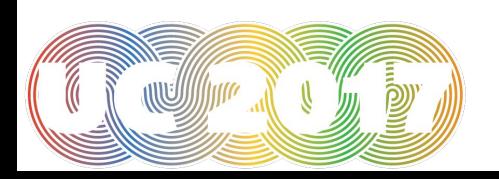

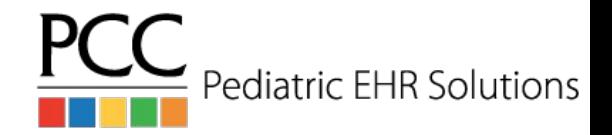

## Questions?

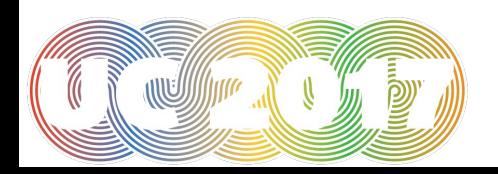

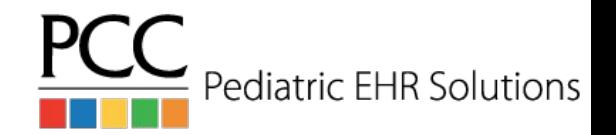